## Operating Instructions

# Model OUM960 UV Analyzer/ Model OUSAF44 EXP-1 Inline Sensor

Analyzer/Sensor to measure UV Spectral Absorbance

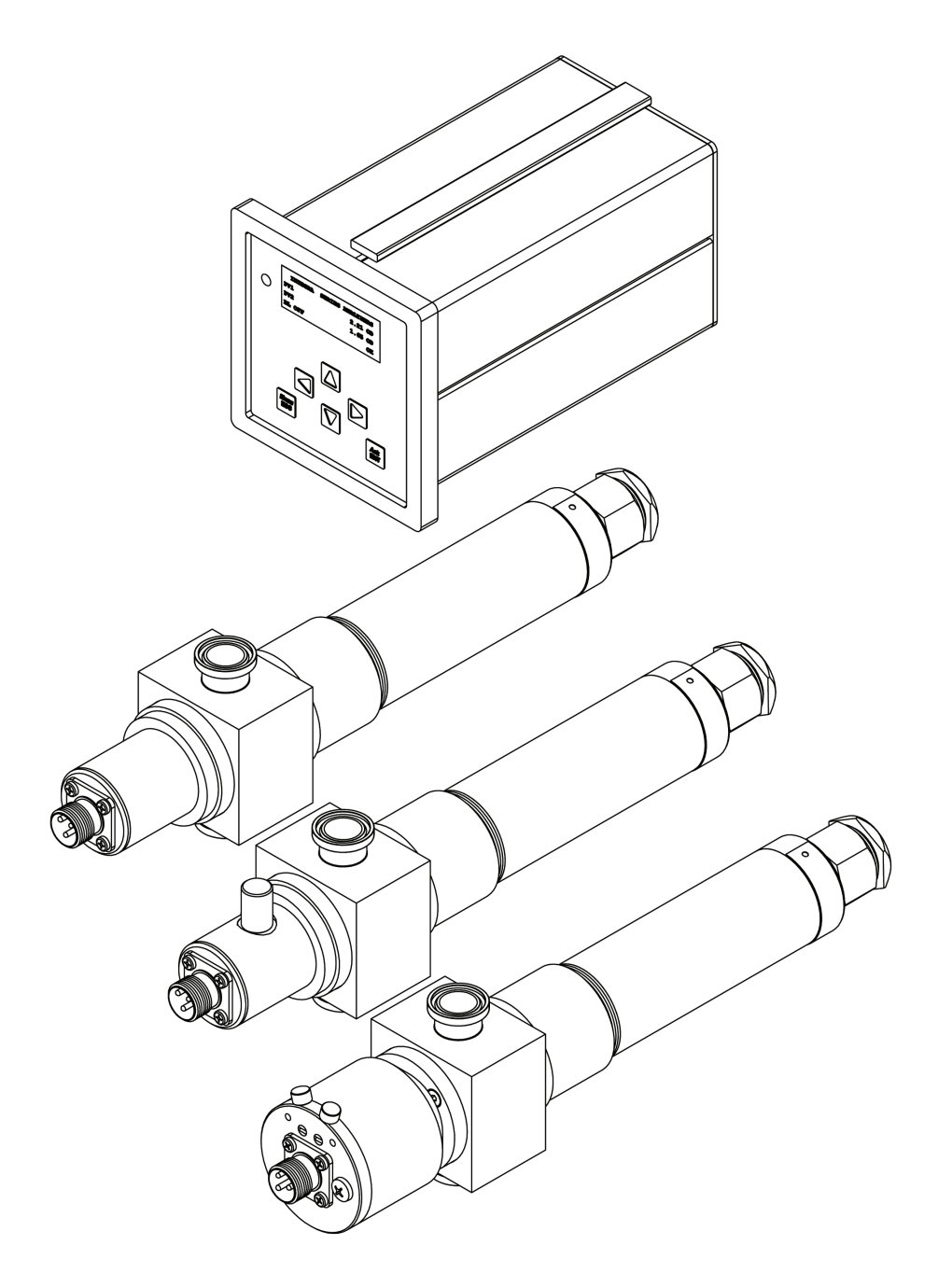

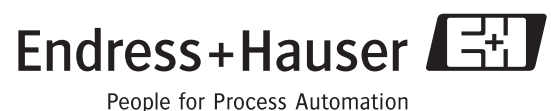

## **Table of Contents**

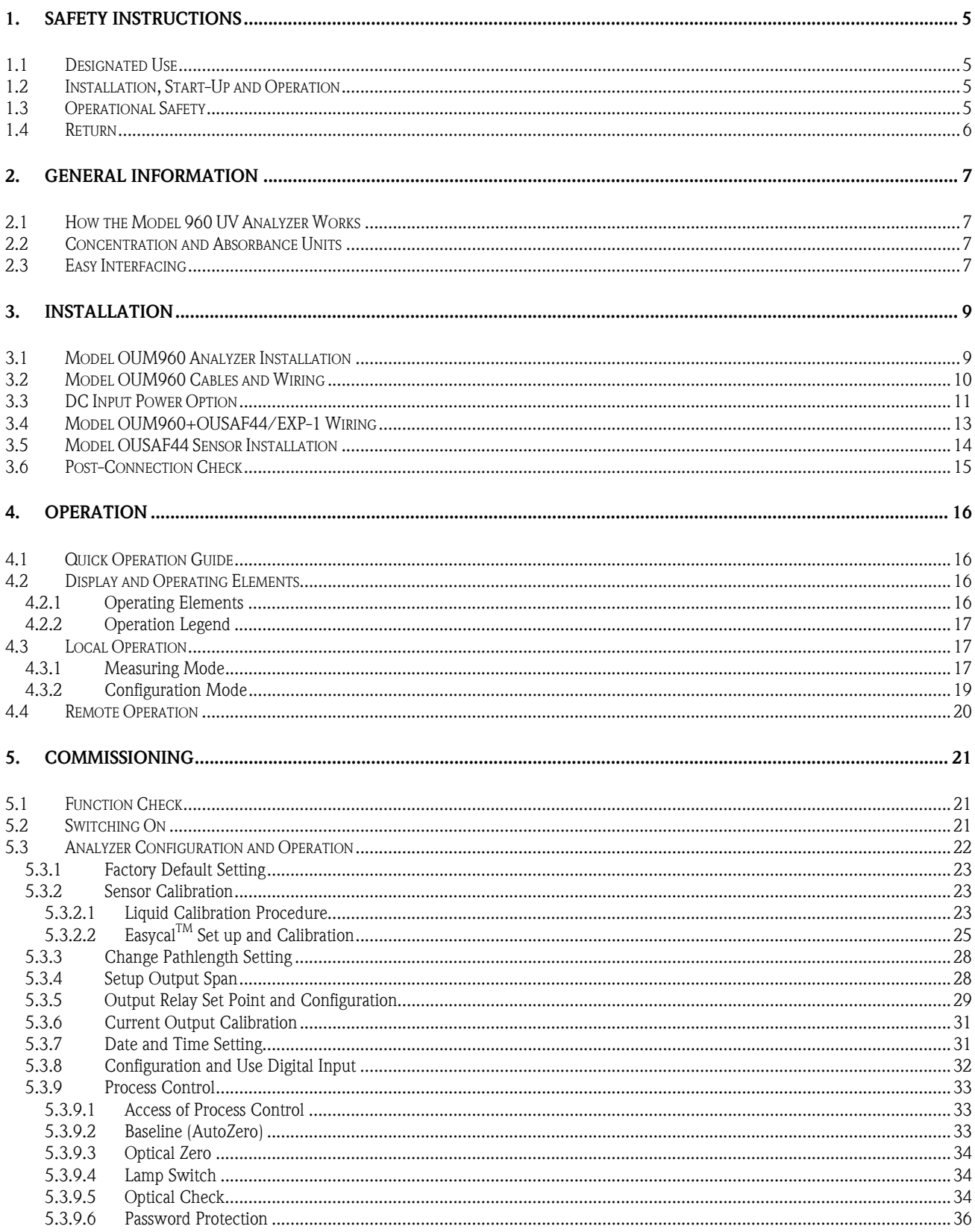

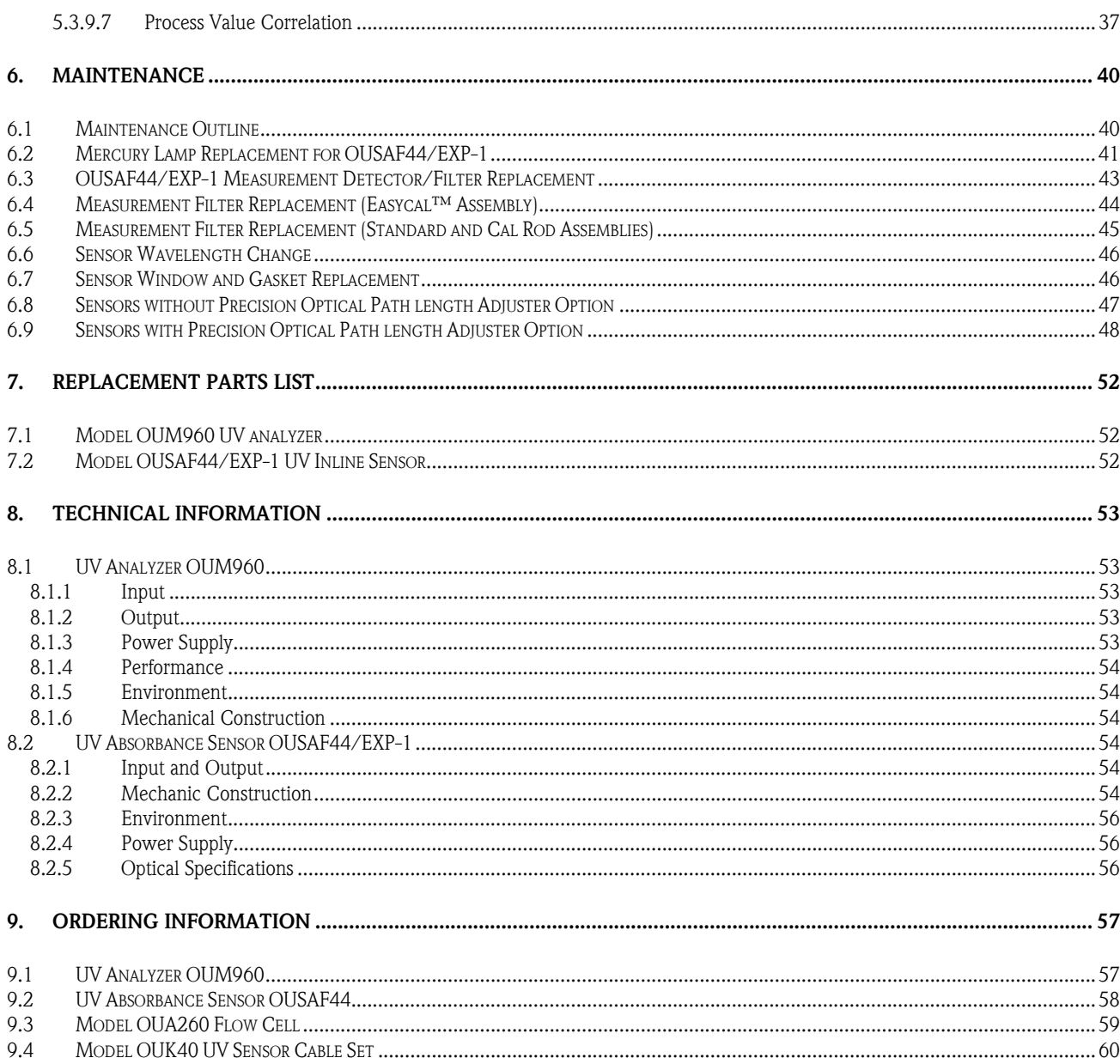

## 1. Safety Instructions

#### 1.1 Designated Use

Integra Model OUM960 is an analyzer for determining the UV absorbance of a liquid medium.

The analyzer is particularly suited for use in the following areas:

- Bio-Technology industry
- Waste water processing
- Chemical processing industry
- Food industry
- Pharmaceutical industry

Any other use than the one described here compromises the safety of persons and the entire measuring system and is, therefore, not permitted. The manufacturer is not liable for damage caused by improper or non-designated use.

### 1.2 Installation, Start-Up and Operation

Please note the following items:

- Installation, electrical connection, start-up, operation and maintenance of the measuring system must only be carried out by trained technical personnel. The technical personnel must be authorized for the specified activities by the system operator.
- Technical personnel must have read and understood these Operating Instructions and must adhere to them.
- Before commissioning the entire measuring point, check all the connections for correctness. Ensure that electrical cables and hose connections are not damaged.
- Do not operate damaged products and secure them against unintentional commissioning. Mark the damaged product as being defective.
- Measuring point faults may only be rectified by authorized and specially trained personnel.
- If faults can not be rectified, the products must be taken out of service and secured against unintentional commissioning.
- Repairs not described in these Operating Instructions may only be carried out at the manufacturers or by the service organization.

### 1.3 Operational Safety

Relevant regulations and standards have been met. As the user, you are responsible for complying with the following safety conditions:

- Installation instructions
- Local prevailing standards and regulations.

#### EMC

This instrument has been tested for electromagnetic compatibility in industrial use according to applicable standards. Protection against interference as specified above is valid only for an instrument connected according to the instructions in these Operating Instructions.

### 1.4 Return

If the device requires repair, please contact your Endress+Hauser representative. Please use the original packaging, if possible.

Notes on safety icons and symbols

#### Safety icons

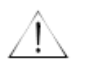

#### Warning!

This symbol alerts you to hazards. They can cause serious damage to the instrument or to persons if ignored.

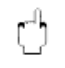

#### Caution!

This symbol alerts you to possible faults which could arise from incorrect operation. They could cause damage to the instrument if ignored.

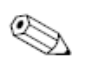

Note! This symbol indicates important items of information.

#### Electrical symbols

 $\overline{\phantom{m}}$ Direct Current (DC) A terminal at which DC is applied or through which DC flows.

#### Alternating Current (AC)  $\sim$

A terminal at which (sine-form) AC is applied or through which AC flows.

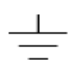

#### Ground connecting

A terminal is already grounded using a grounding system.

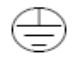

#### Protective earth terminal

A terminal which must be grounded before other connections may be set up.

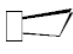

Alarm relay

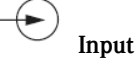

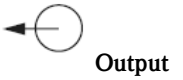

## 2. General Information

The Model OUM960 UV analyzer is used in conjunction with a Model OUSAF44/EXP-1 sensor to measure the spectral absorbance of process liquid in the UV region of the electromagnetic spectrum.

Dependent upon the optical pathlength of the connected sensor, the instrument can measure up to 50 Optical Density (OD) units.

The Model OUM960 UV analyzer is manufactured from state of the art digital electronics. Plant interface is through quick disconnect screw terminals on the back of the module. The user interface is comprised of a 6-button tactile feel keypad and 4 x 20 character alphanumeric LCD display.

### 2.1 How the Model 960 UV Analyzer Works

The Model OUSAF44/EXP-1 sensor generates two photocurrent (nA) detector signals based upon the amount of UV energy present at its lamp source (reference) and measurement point internally. The Model OUM960 unit computes the logarithmic ratio of these two signals and determines the absorbance of the liquid passing through the sensor. The absorbance value is expressed in optical density units (OD) and is displayed on the front panel. Two galvanic isolated analog current outputs, proportional to the OD reading, are simultaneously transmitted for connection to other instrumentation and recording devices.

### 2.2 Concentration and Absorbance Units

The concentration of an optically absorbing material in a mixture can be determined since it is related to the amount of light absorbed from a beam of light passing through it. The absorbance of a substance is directly proportional to the concentration of the material that causes the absorption. The Lambert-Beer Law describes this relationship of absorbance (A) to concentration. Essentially, the amount of radiation transmitted through the absorbing material decreases logarithmically with its increasing concentration.

Where 
$$
A = \log \frac{1}{T} = \log \frac{I_o}{Ir}
$$
 and  $T = \frac{Ir}{Io}$ 

The above assumes that the optical pathlength remains constant. The optical density (OD) however, is defined as Absorption per unit length. Normalizing to an optical pathlength of 1cm, it follows that:

$$
OD = \frac{1}{L}(A)
$$

Where  $OD = Optical Density$  $A = Absorbance$ = pathlength in cm

## 2.3 Easy Interfacing

The Model OUM960 UV analyzer incorporates a front panel display and two analog current output signals. The display on the front panel is an alphanumeric 4 x 20 character LCD. The display may be configured for process variable or analog current output measurements. Optical Density (OD) readings are normalized to a 1cm pathlength.

There are two analog current outputs from the unit. The range of each can be independently set to be any range within the measurement range of the instrument. One output is configured to operate with measurement baseline shift commands, while the other tracks full scale of the instrument.

The analog current outputs (4-20mA) will operate with loads up to 750 ohms. These outputs are galvanically isolated and conform to NAMUR Standard.

Model OUM960 is supplied as standard with four digital inputs and three digital output relays.

The digital inputs can be configured to perform a variety of functions such as baseline and sensor lamp off/on.

The outputs can be connected to a PLC for inclusion in a control scheme, for simple valve operation or for local indication (alarms) and annunciation. Alarm status indication is provided on the front panel display.

All digital inputs are optically isolated.

## 3. Installation

#### 3.1 Model OUM960 Analyzer Installation

Before starting installation, inspect the analyzer, sensor, and supplied cable set for any signs of shipping damage. Report any visual damage or discrepancies to Endress+Hauser Conducta and the Shipper immediately.

The Model OUM960 Analyzer is a ¼ DIN enclosure which can be installed in a variety of panels, wall or bench top housings. Refer to figure 3.1 for mounting dimensions. Mount or install the analyzer into an enclosure or area that is not subject to excessive vibration or shock and will protect the instrument from materials such as water and chemicals. Allow enough clearance behind it for cable access.

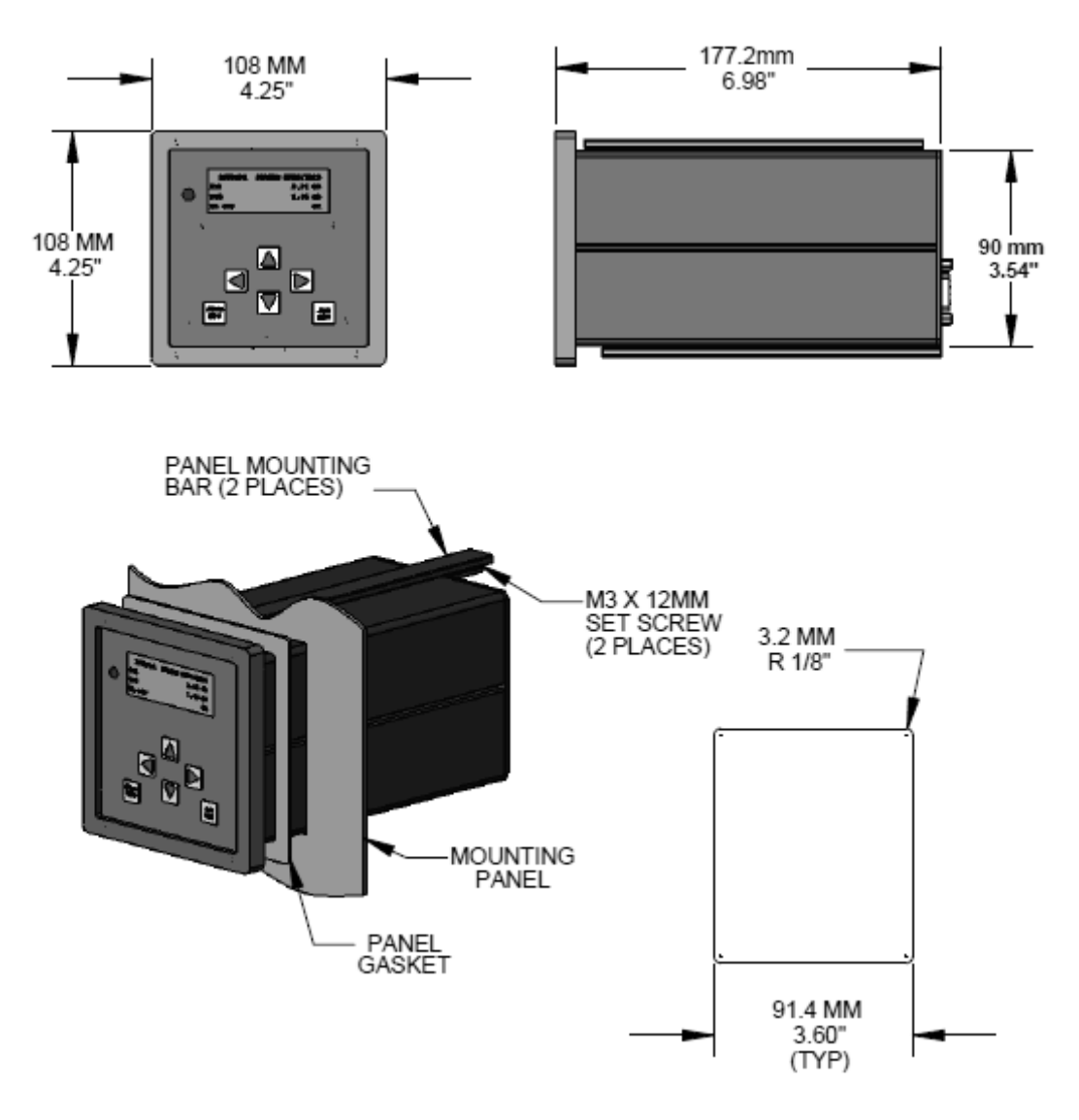

Figure 3.1: Model OUM960 Analyzer Mounting

## 3.2 Model OUM960 Cables and Wiring

All wiring terminals are located on the back panel of the Model OUM960. The analyzer/sensor interconnection cables supplied with the system have all been pre-terminated and labeled for ease of installation. The Model OUM960 has two (2) analog current outputs of 4 to 20mA. Both are capable of driving loads up to 750 ohms.

In addition to the analog outputs, three (3) galvanic isolated digital outputs (N.O.) are available. These outputs are rated for both AC and DC voltages up to 280 volts at 125mA. These outputs are intended for dry contact or pilot applications.

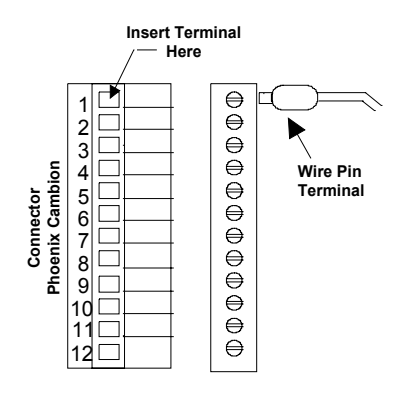

#### Figure 3.2: Wire Terminal Preparations

Cables installed for signal connection (i.e. analog outputs, lamp fail output) should be shielded twisted pairs.

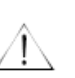

#### Warning!

When routing the cables, separate signal cables from power wiring!

#### Caution! Ú

Use dry contact only when connect digital input to analyzer!

Refer Figure 3.3 for wiring connection.

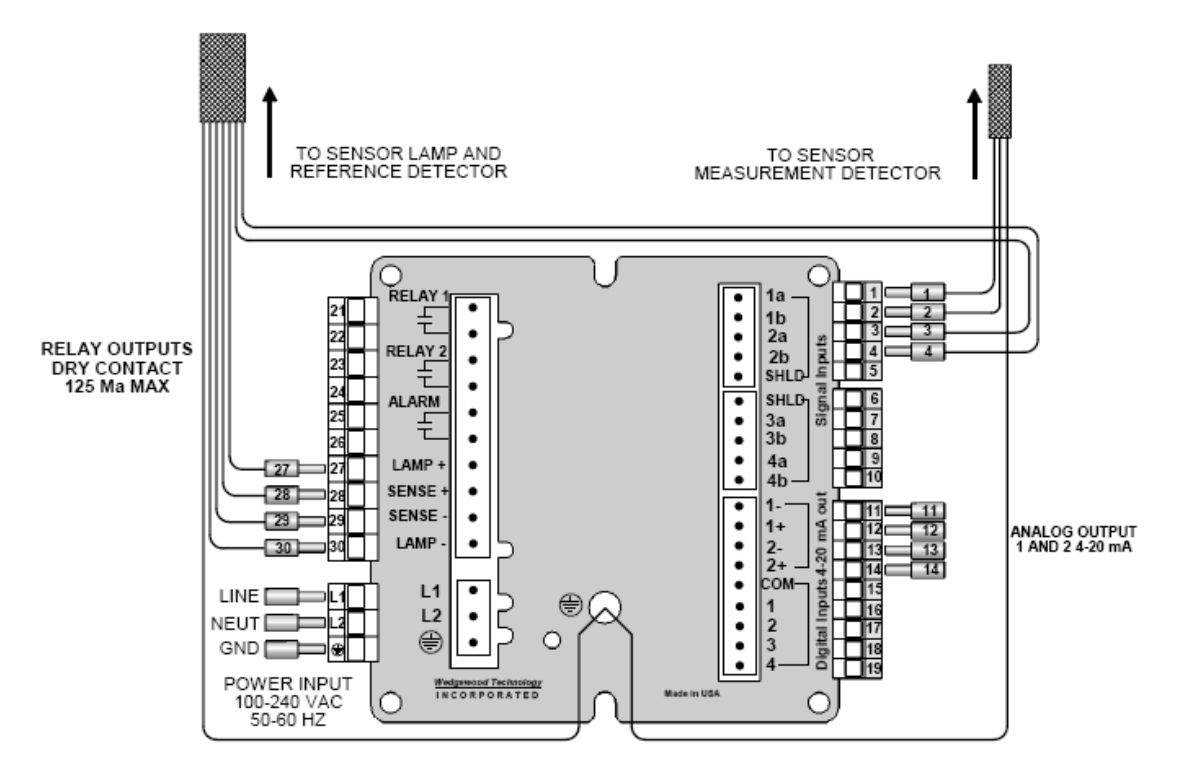

Figure 3.3: Model OUM960/OUSAF44/EXP-1 Basic Wiring Diagram (AC Input Version)

## 3.3 DC Input Power Option

For instruments supplied for 24VDC operation, only the power input connection is changed. Figure 3.4 shows the connection detail for a 24VDC unit.

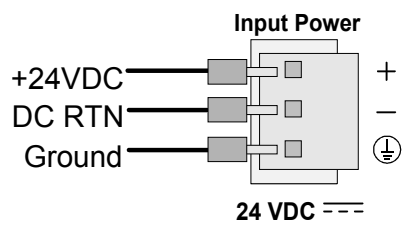

Figure 3.4: Integra DC Power Connection

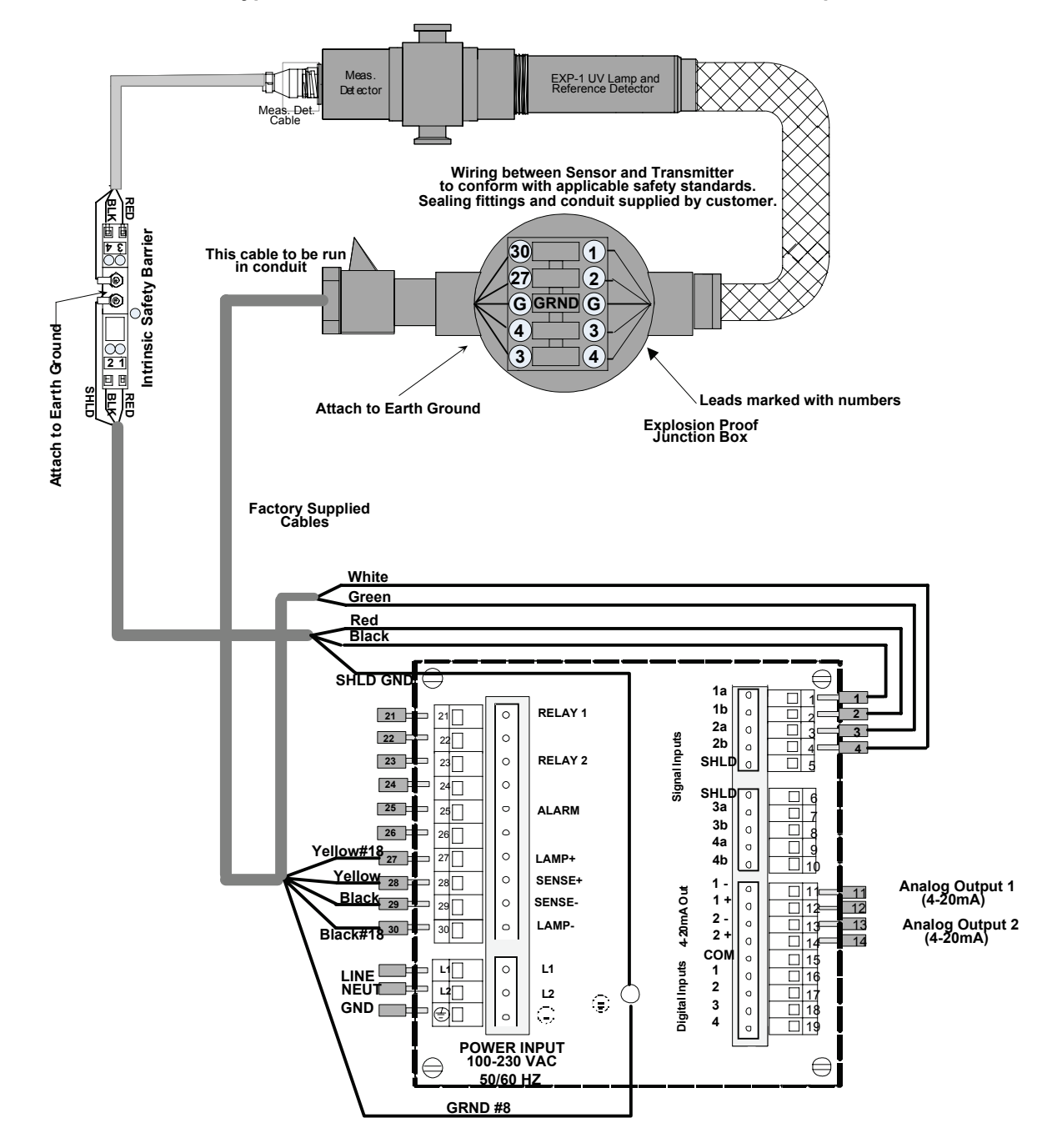

**Typical Model OUSAF44 Inline Sensor with EXP-1 UV Lamp**

Figure 3.5: Model OUM960/OUSAF44/EXP-1 EXP-1 UV Lamp Basic Wiring Diagram (ATEX/SIRA) and FM Approved Versions

## 3.4 Model OUM960+OUSAF44/EXP-1 Wiring

THIS SYSTEM IS BEING INSTALLED IN A HAZARDOUS LOCATION AND MUST CONFORM TO ALL LOCAL APPLICABLE SAFETY STANDARDS.

Before installation, plan and select the location of the system components. The Sensor and Ex-Pr, which are located in the Hazardous area, should be placed such that servicing and wiring are easily done. When routing the cables form the sensor avoid conduits or wiring troughs that contain high voltage or current wiring.

The OUM960 UV Analyzer and OUSAF44/EPX-1 is configured for either FM or ATEX/SIRA Approved instillations. The Detector Assembly is intrinsically safe and only requires an Approved Intrinsic Safety barrier be installed in the Safe Area in close proximity of the OUM960 UV Analyzer.

The Lamp and Reference Detector cable is terminated near the OUSAf44/EXP-1 Sensor in either a FM Approved Class 1, Division 1, Group B,C, D explosion proof junction box or an ATEX/SIRA equivalent enclosure. The FM Approved EXP-1 Lamp requires that the cable from the lamp housing must be contained in a Flexible Conduit and properly sealed during installation. The ATEX/SIRA accepts an approved flexible cable and cable gland suitable for Hazardous locations. The cable from the lamp housing exits through a sealed gland. Other than this difference, the installation and wiring are identical for FM and ATEX/SIRA requirements. Refer to Figure 3.5 for system wiring.

All required cables shown in Figure 3.5 are supplied with the system. These cables are terminated, labeled and color coded for easy installation. After installation check all wiring for proper connection.

### 3.5 Model OUSAF44 Sensor Installation

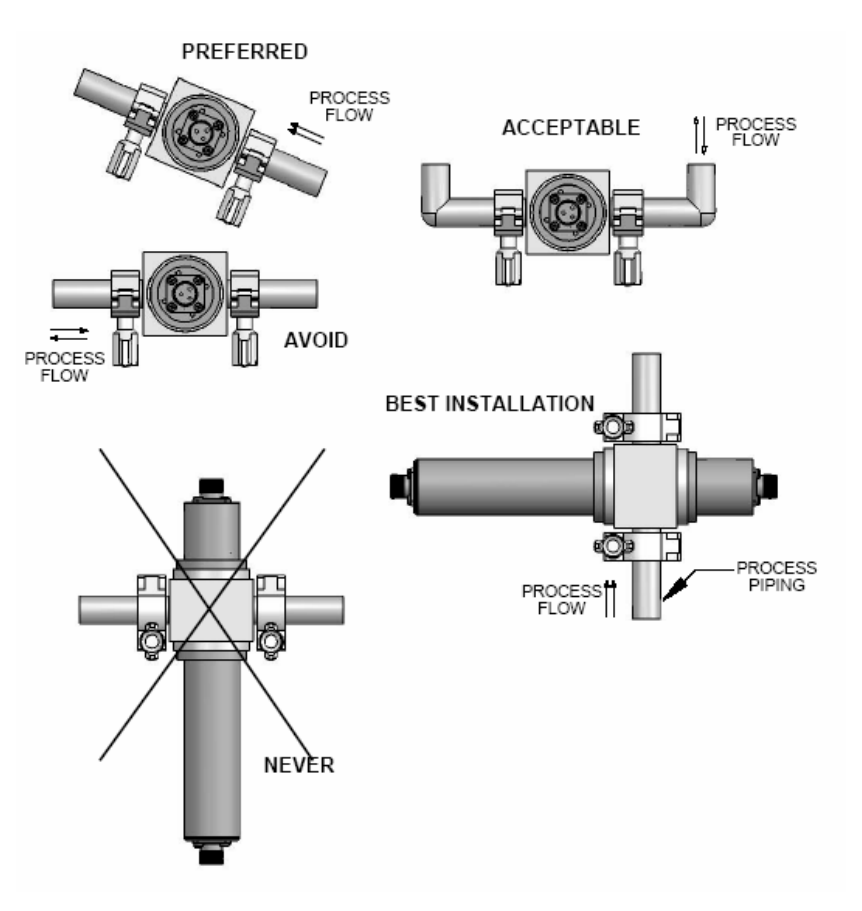

Figure 3.6: Recommended Orientation for Sensor Installation

Sensors can be installed either directly in a process line or in a by-pass line. They can be mounted either vertically or horizontally. If mounted horizontally, the sensor lamp and detector housings must be horizontal. This will insure that the optical window surfaces are in a vertical position, which will help prevent build up on the window surfaces. The sensor should be located upstream of pressure regulators. Operating sensors under pressure will help to avoid the possibility of air or gas bubble evolution, which can cause measurement noise and error.

When installing, allow adequate space for the connection of cables at the ends of the lamp and detector housings. Access to these areas is also important for connection/disconnection purposes. Sensor bodies should be supported when in line and care should be taken to ensure they are protected against damage caused by external forces such as carts on adjacent walkways.

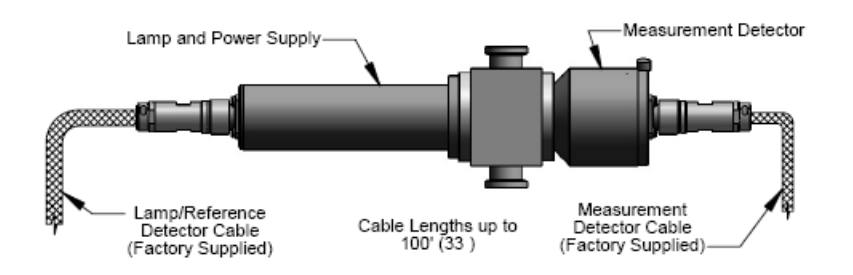

Figure 3.7: Typical OUSAF44/EXP-1/45/46 Sensor With Cables Connected.

## 3.6 Post-Connection Check

After wiring up the electrical connection, carry out the following checks:

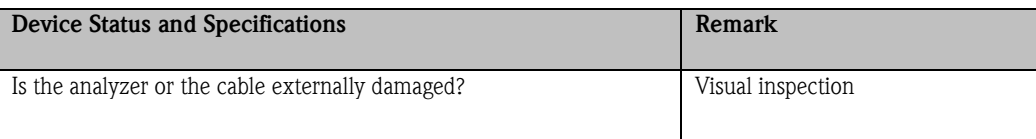

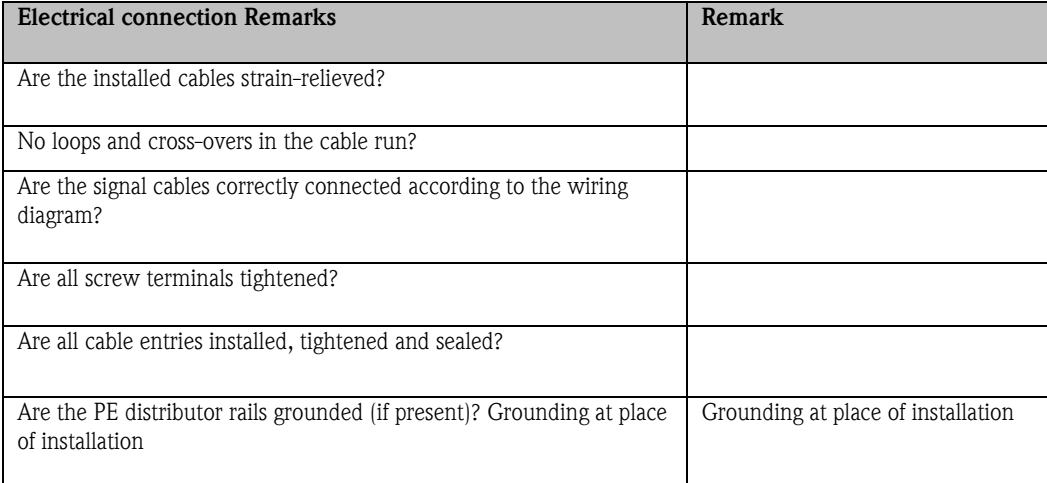

#### Ů Caution!

Improper grounding will lead to unreliable measurement result!

## 4. Operation

### 4.1 Quick Operation Guide

User has the following ways of operating the analyzer:

- On site via the keypad
- Via the digital input interface to perform process control functions remotely.

## 4.2 Display and Operating Elements

#### 4.2.1 Operating Elements

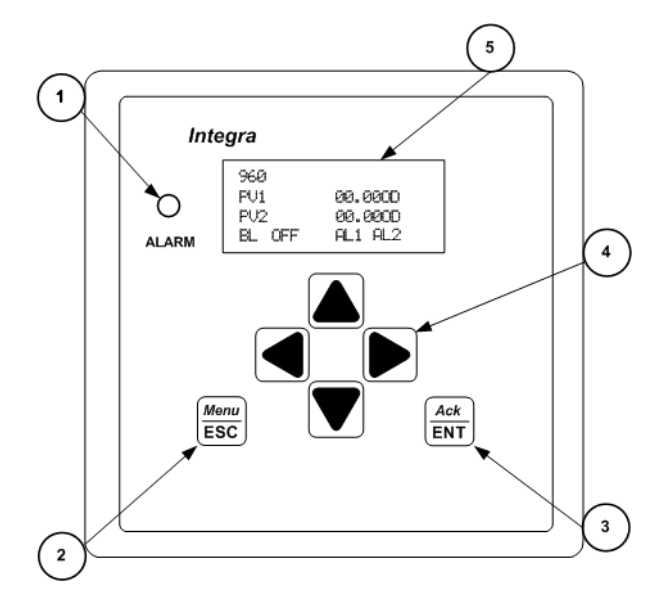

Figure 4.1: Operating Controls

- 1. LED for lamp warning functions and limit relay status.
- 2. Menu/ESC key serves two functions. Pressing Menu/ESC will always exit out of a screen and will not save any changes entered. Pressing Menu/ESC from the main  $PV<sup>i</sup>$  or Output screen will open the Sub-Menu screen.
- 3. Ack/ENT key accepts changes in a screen and continue forward through the screen
- 4. 4 keys navigate the user through the menus and screens.
- 5. LC display for displaying the measured values and configuration data LED.
- 6. Display of the active contact and key for relay changeover in manual mode.

l

PV is the Process Value for PV1 and PV2 and corresponds to Output 1 and Output 2 respectively.

#### 4.2.2 Operation Legend

In this manual, the following operation legend will be used when describing operation procedure.

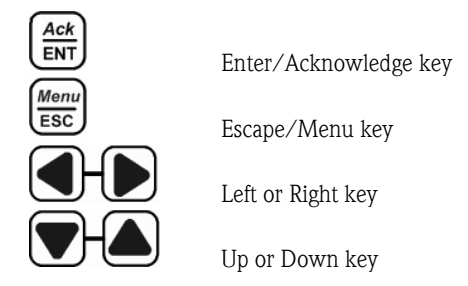

Figure 4.2: Operation Legend for Operation Instruction

### 4.3 Local Operation

#### 4.3.1 Measuring Mode

The analyzer normally operates in measuring mode. Here, the relays and alarm LED are triggered by the analyzer according to process status. The analyzer will take configurable digital input to trigger certain function like BaseLine Zero<sup>ii</sup>, Optical Zero<sup>ii</sup> etc...

During the measuring mode, the LCD screen will display as figure 4.3. The process value, unit and analyzer label will be displayed permanently. BaseLine, Alarm and Lamp Status will be display when conditions are met.

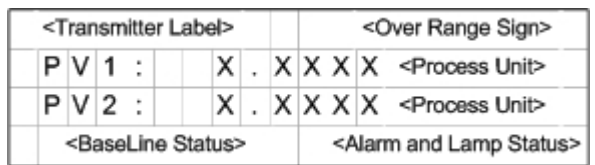

Figure 4.3: LCD display on measuring mode

l **BaseLine Zero** when enabled offsets the PV to zero. This often used to subtract background absorbance prior to initiating a process.

<sup>&</sup>quot; Optical Zero is established during calibration and the set with a non-absorbing liquid in the flow cell. i.e. de-ionized water.

Table 4.1 shows the status display description and display condition.

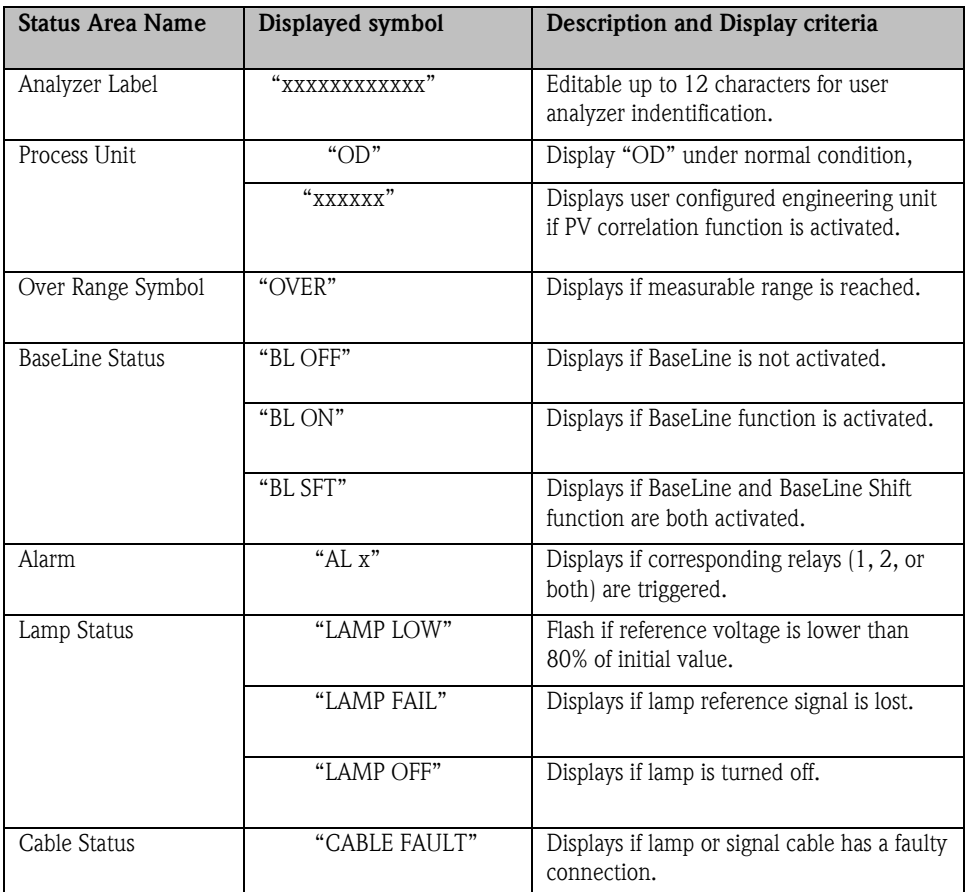

#### Table 4.1: Operation screen under measuring mode

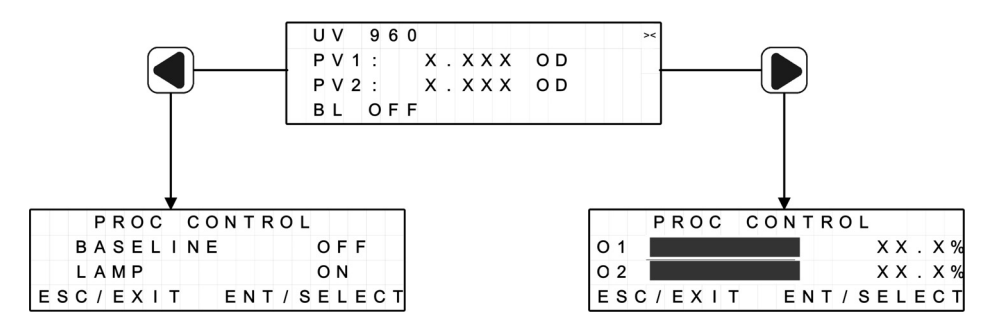

Figure 4.4: Operations under Measuring Mode

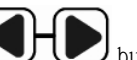

Under measuring mode, press **button** will let you enter the process control screen, where user can operate process control routine. The detail of process control function will be listed in Chapter 6.

#### 4.3.2 Configuration Mode

The configuration and calibration functions are arranged as function groups.

- Ment  $\overline{U}$  Use  $\overline{LSC}$  key to enter the function group menu from measurement screen.
- $\overline{U}$  Use  $\overline{U}$  arrow key to select the group from process set-up, maintenance, or system data. Ack
- Use  $\overline{\text{ENT}}$  to confirm the change and input the value.
- Ment • If a modified setting is confirmed with  $\begin{pmatrix} \overline{\text{esc}} \\ \overline{\text{sec}} \end{pmatrix}$ , the old setting is retained.

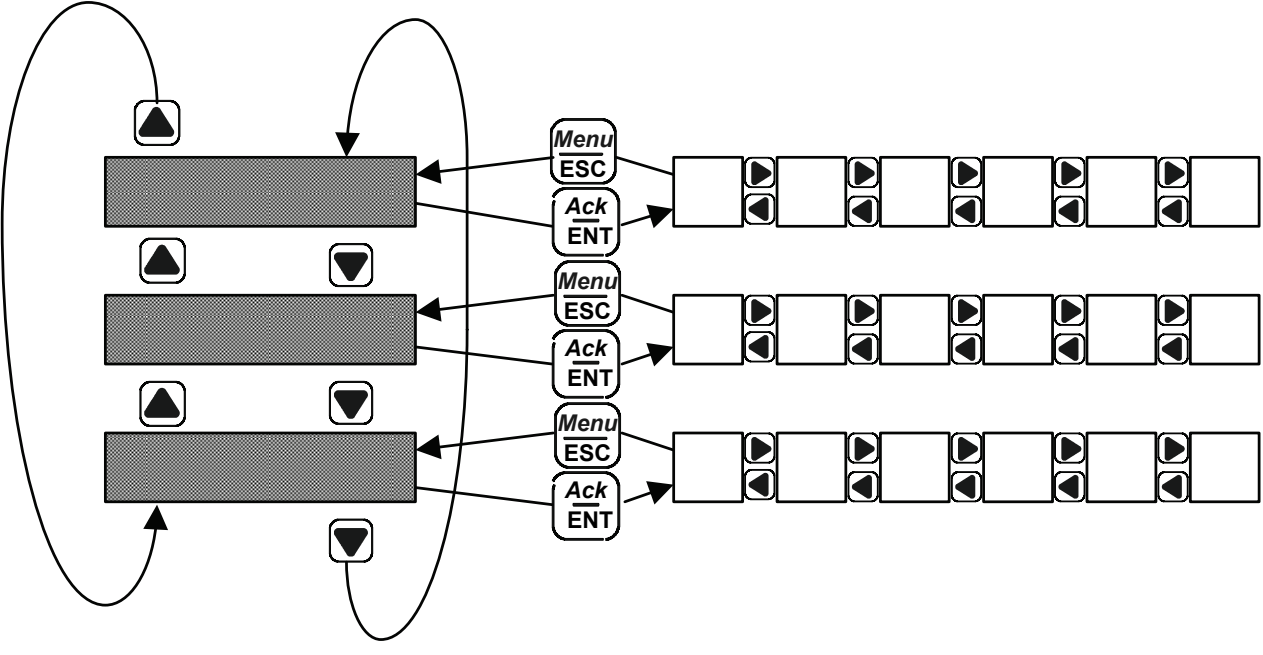

#### Figure 4.5: Diagram of configuration structure

#### Input data

During the system configuration and set up procedure, user will need to input the data into the screen. In the data input screen

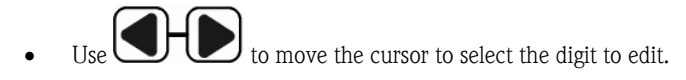

• To change the decimal point of the input data, place the cursor on decimal point, use  $\Box$  to move the decimal point to the left or right.

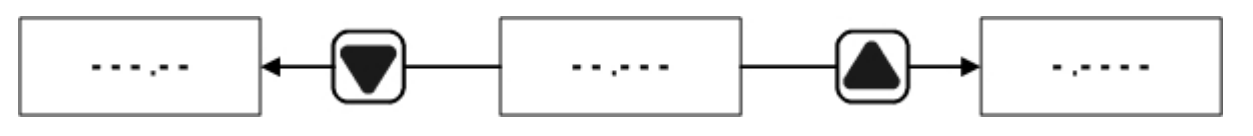

Figure 4.6: Decimal Point Position Placement

## 4.4 Remote Operation

Remote operation function will provide user the ability to use off site dry contact to perform the process control. Short input channel pin to COMMON pin will trigger the input the channel.

Refer section 5.3.8 to configure and use digital input function for remote control.

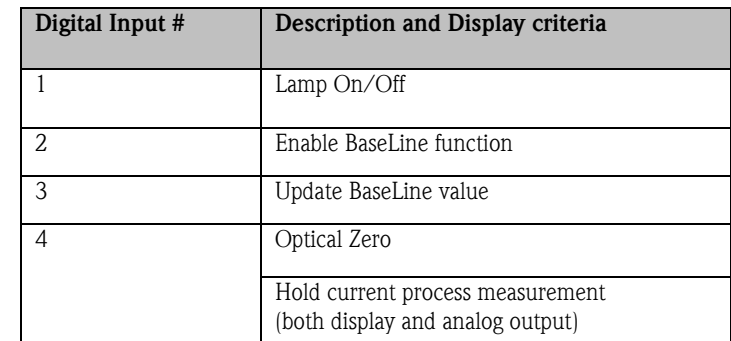

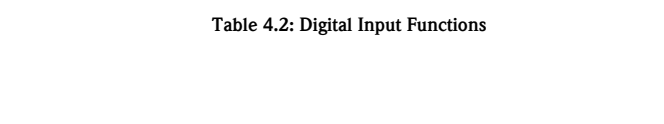

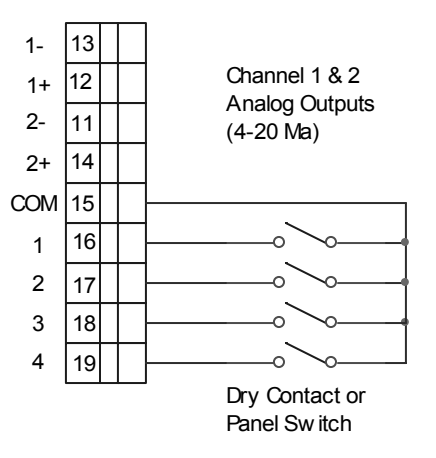

Figure 4.7: Typical Digital Input Wiring Diagram

## 5. Commissioning

#### 5.1 Function Check

#### Warning!

Æ

- Check all connections for correctness.
- Make sure that the supply voltage is identical to the voltage written on the technical information!

### 5.2 Switching On

Familiarize yourself with the operation of the analyzer before it is first switched on. Please refer in particular to the "Safety Instructions" and "Operation" sections. After power-up, the device performs a diagnosis for 30 seconds and then goes to the measuring mode.

#### Lamp Initial Set-Up

The first time the analyzer is turned on with a new UV lamp, a "LAMP LOW" symbol will be shown on the display screen. The front LED will be flashing and lamp alarm relay will be toggled. To remove this warning message, the lamp status has to be initialized from the software. The lamp low warning shows as follows:

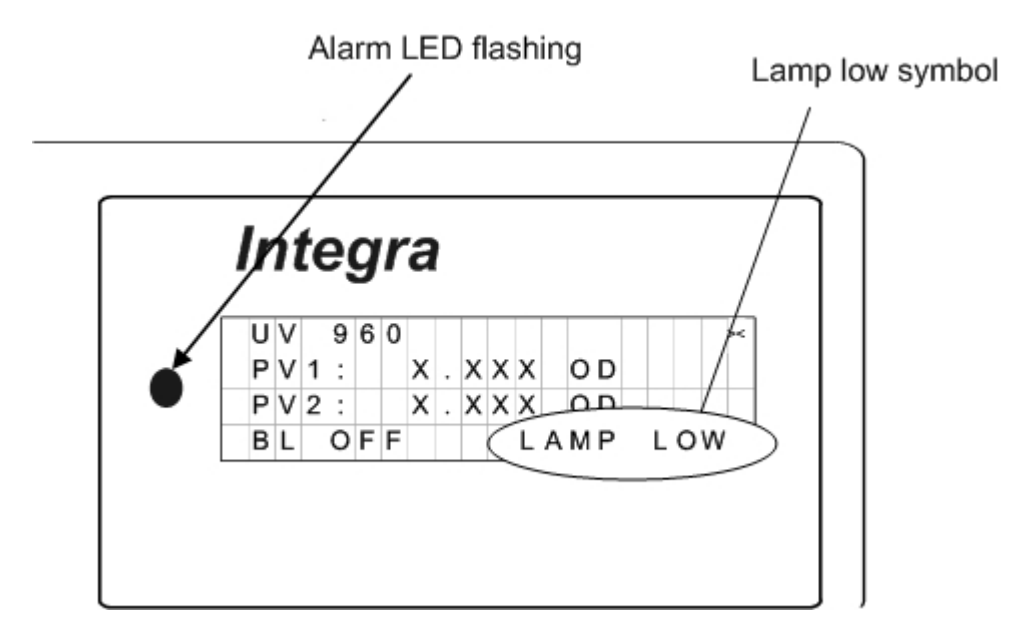

#### Figure 5.1: Lamp status during start-up

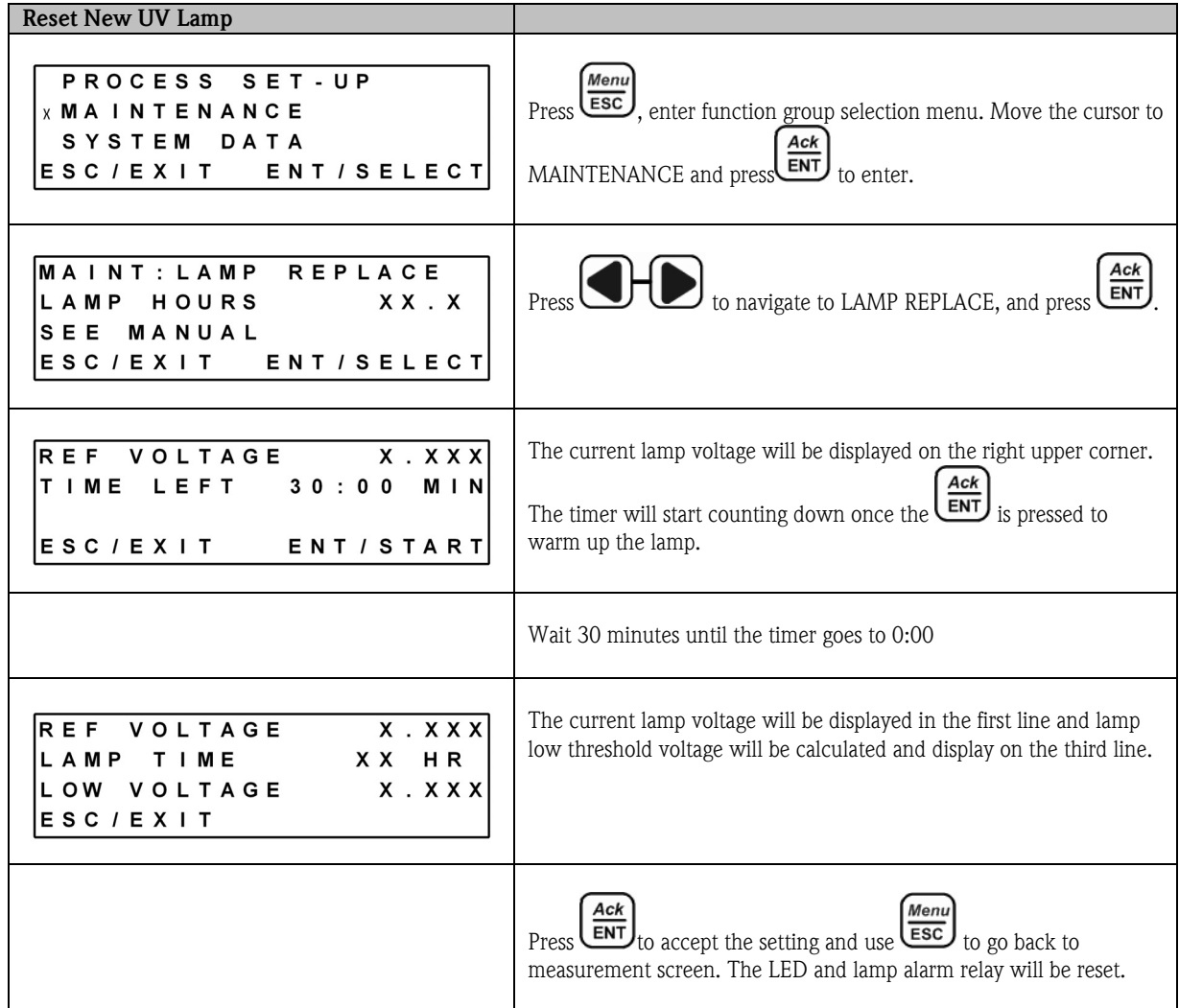

## 5.3 Analyzer Configuration and Operation

After power-up and lamp setting, you must verify analyzer configuration settings which are required for correct measurement.

The analyzer/sensor will be Plug& Play if system was ordered together as a complete solution!

If OUM960 UV analyzer ordered with OUSAF44/EXP-1 UV sensor and OUK40 cable from Endress+Hauser, the factory will perform:

- New lamp set up
- PathLength adjustment in analyzer according to sensor order
- Calibrate analyzer with LiquidCal or Easycal $^{TM}$  (if ordered)

If application data has been given, factory will perform optical density to engineering unit correlation and deliver correlation data with analyzer. Span and relay setting also can be performed in factory if requested.

If analyzer ordered separately, the factory default setting will be loaded into the analyzer when analyzer is delivered.

#### 5.3.1 Factory Default Setting

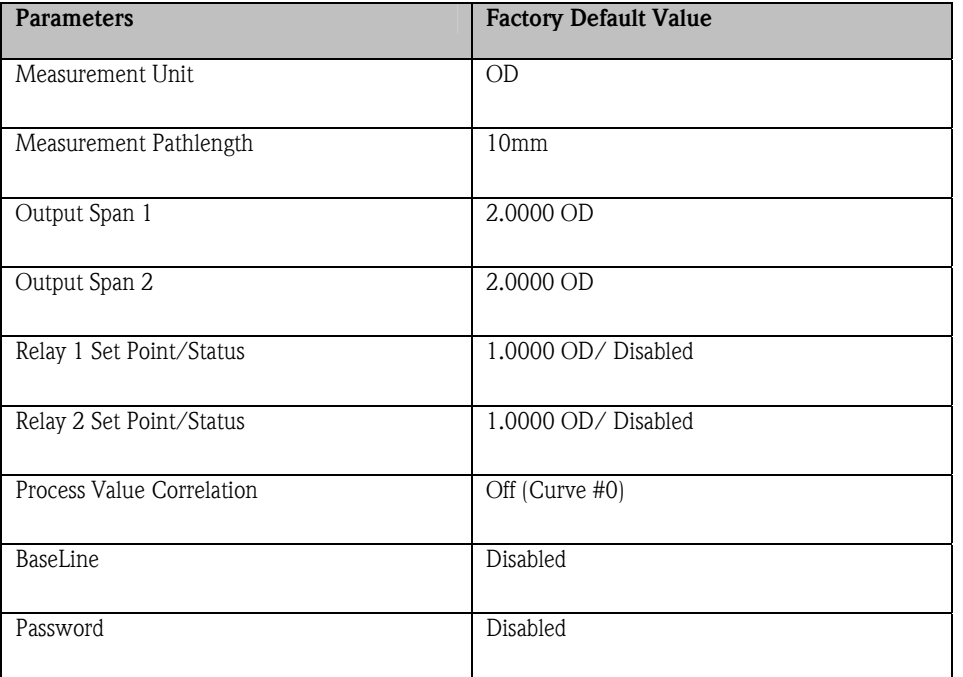

#### Table 5.1: Factory Default Setting

#### 5.3.2 Sensor Calibration

Model 960 analyzer supports 2 different calibration procedures: Liquid Calibration and Easycal<sup>TM</sup>.

#### 5.3.2.1 Liquid Calibration Procedure

A liquid solution of a known optical density (at the wavelength of the sensor) must be used for instrument calibration. The following procedure is used in factory when Easycal $^{TM}$  option is not ordered. Calibration liquid can be chosen by user in field depending on application.

Potassium Dichromate (K<sub>2</sub>Cr<sub>2</sub>O<sub>7</sub>) is most often used as an optical standard for calibration of UV analyzers. A solution consisting of 182ml of 0.1N K<sub>2</sub>Cr<sub>2</sub>O<sub>7</sub> diluted with DI water to a 1L volume, has an absorbance of approximately 10 OD at 280 nm. Successive dilution will provide a series of calibration solutions for sensor calibration at more than one point.

D-Tryptophan is a common protein used for optical calibration of UV analyzers at 280nm. A solution can be made consisting of 1.000 grams of Tryptophan and 200ml of de-ionized water placed in to the beaker and heated on a magnetic stirrer. As the Tryptophan dissolves add de-ionized water to a volume of about 450ml. The Tryptophan dissolves slowly. Continue the stirring, maintaining a temperature of about 30°C until the Tryptophan is completely in solution. Transfer this solution into a 1000ml volumetric flask and dilute with de-ionized water to a final volume of 1000ml. This is a concentration of 1000ppm D-Tryptophan in water and is used as the basic standard or mother solution from which successive dilutions can be prepared. A solution diluted to 100ppm is about 2.6 OD at 280nm.

When preparing solutions, it is very important to measure the optical absorbance of every solution prepared (at the wavelength of the sensor) on a certified laboratory spectrophotometer.

The Liquid Calibration screen appears only if an Easycal™ system is not installed and configured in the System Data section.

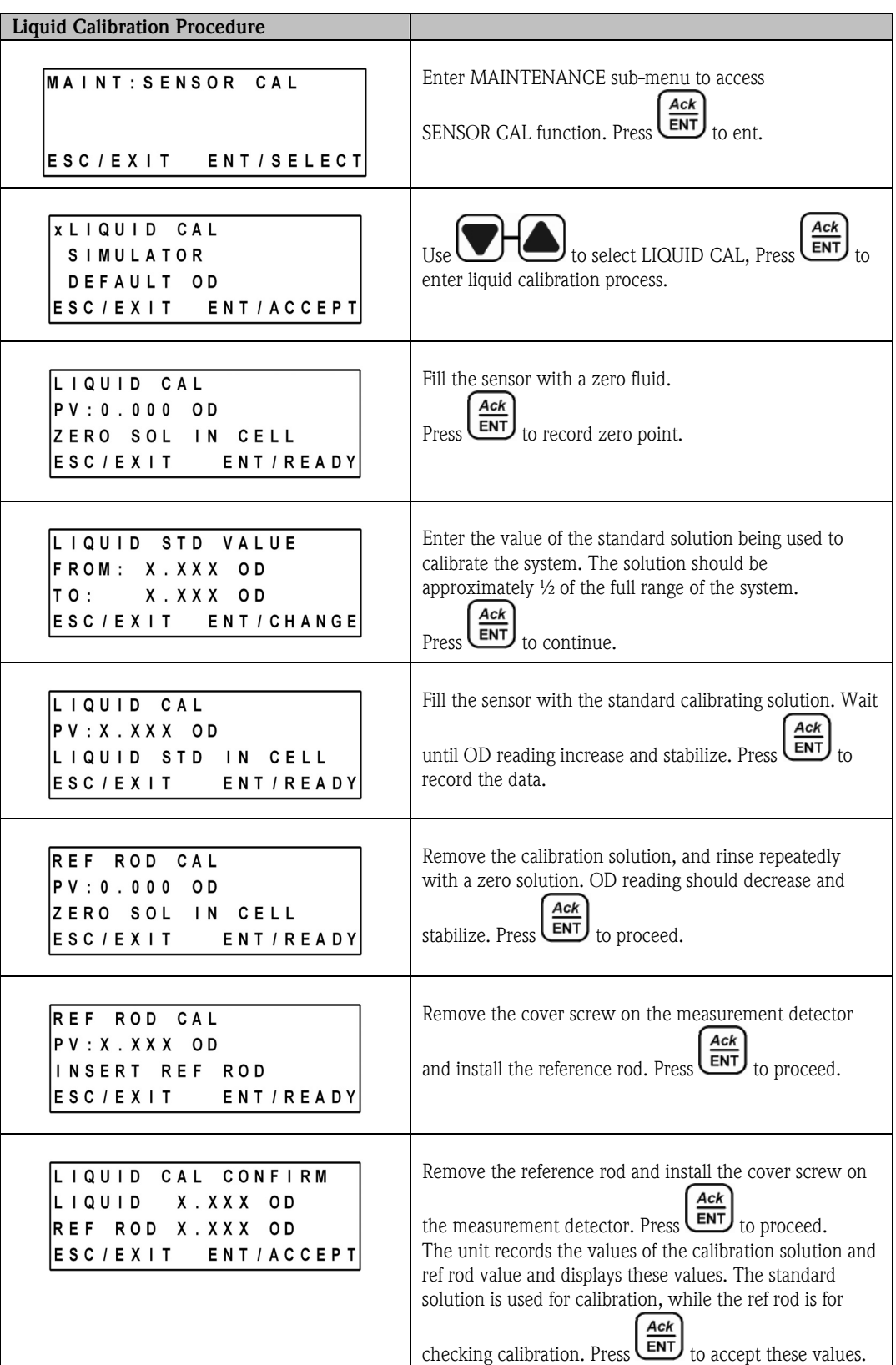

## 5.3.2.2 Easycal<sup>TM</sup> Set up and Calibration

All OUSAF44/EXP-1 sensors can be fitted with the optional EasycaI™ Liquid-Free NIST Traceable Calibration System to allow fast and precise calibration of the UV system. This option is available in new systems and as a retrofit item for existing units in the field. Check accessories chapter 7 for retrofit item ordering information.

Each Easycal™ unit contains two traceable filters - a nominal 0.5 AU and 1 AU (Absorbance Unit) - which are placed into the optical measurement path of the instrument either separately or together. These filters are scanned with a traceable source and their actual absorbance at individual (measurement) wavelengths is ascertained.

The Easycal™ system allows traceable calibration without using liquid standards. It is very important to refer to the actual values of the Easycal™ optical filters as noted on the Calibration Certificate supplied with the unit. These absorbance values should be entered into the Model OUM960 as part of the configuration setup. The Easycal™ screen appears only if it is installed and configured in the System Data section.

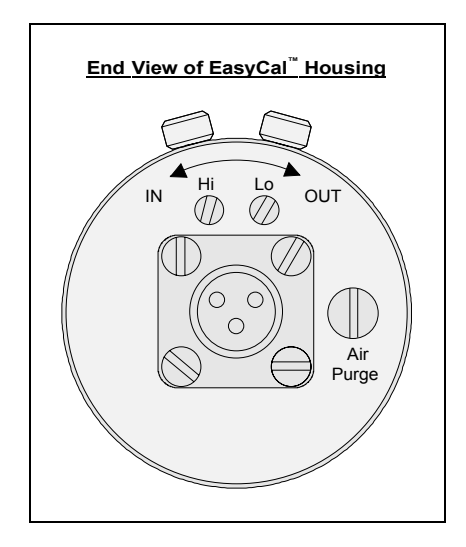

Figure 5.2: Easycal™ Housing and Controls

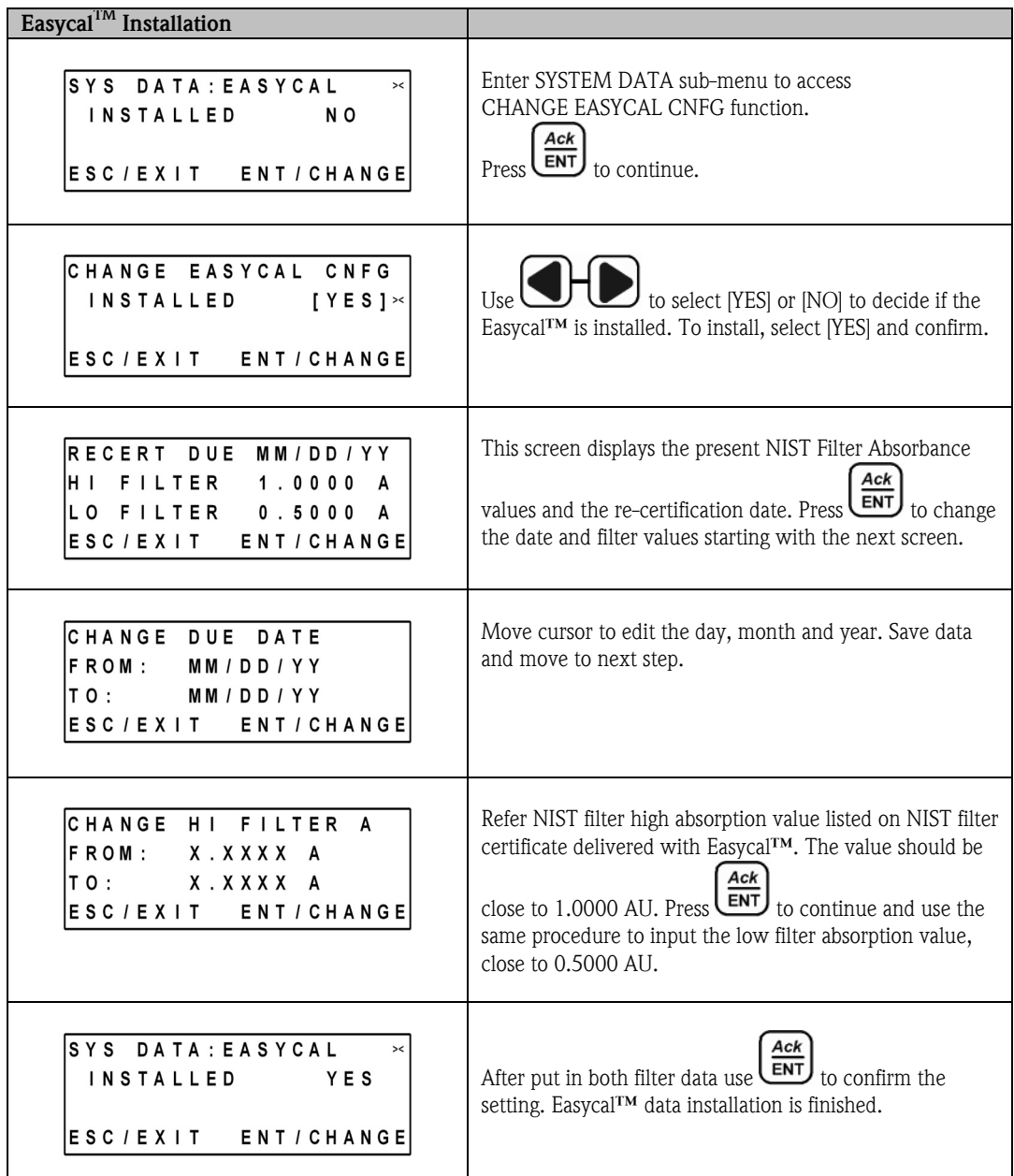

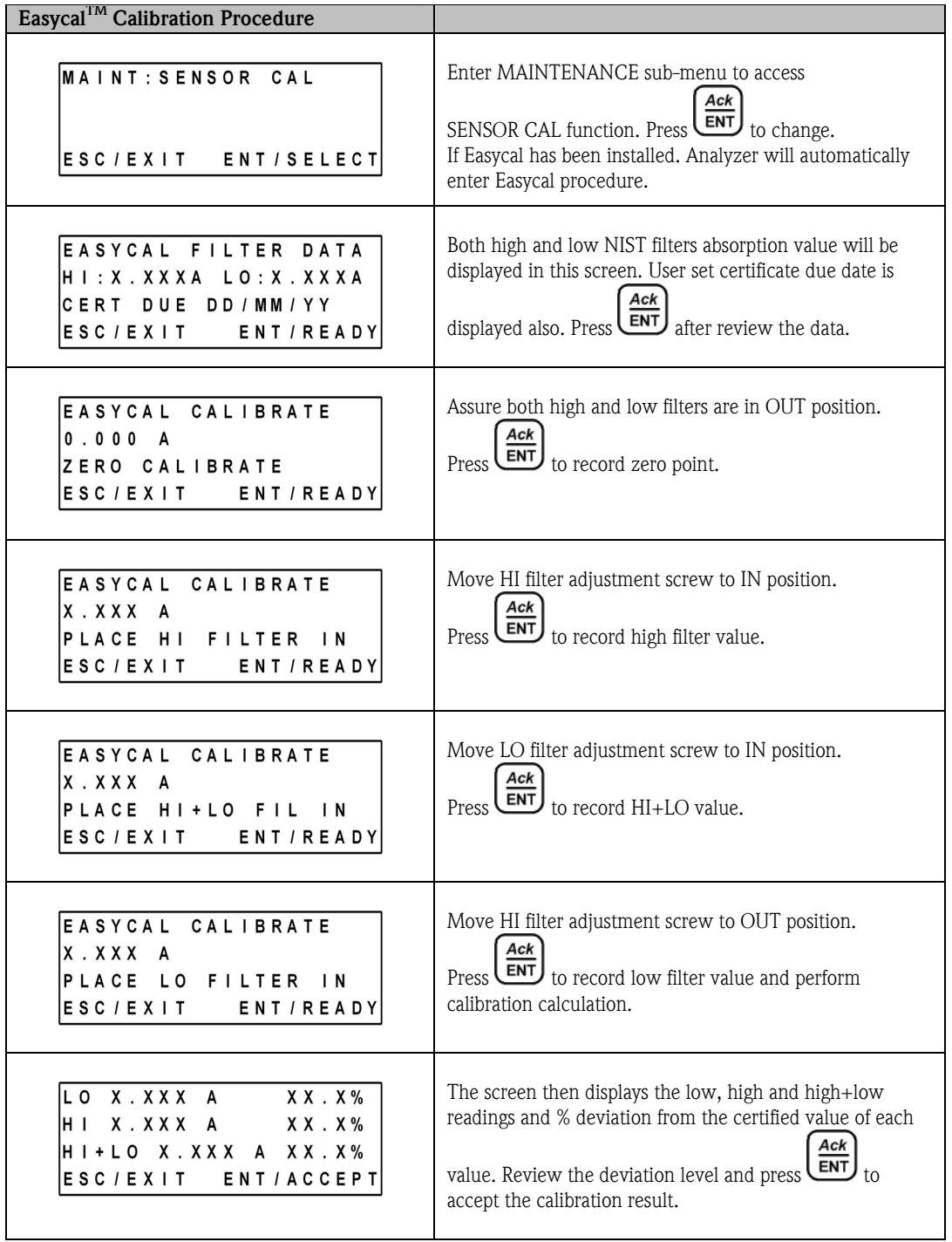

### 5.3.3 Change Pathlength Setting

If sensor pathlength needs to be changed by user, the corresponding change will need to be performed to OUM960 analyzer also. Refer to Chapter 6 Sensor and Analyzer Maintenance to perform sensor pathlength adjustment. This section only covers corresponding analyzer setting to match the measurement result.

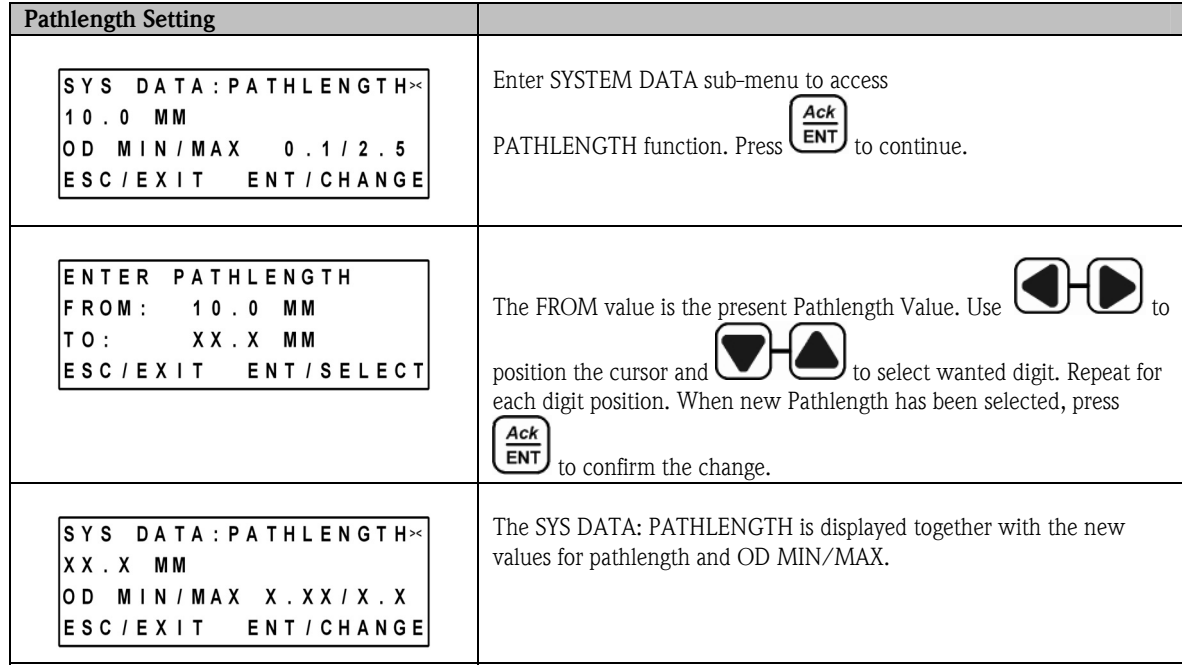

#### 5.3.4 Setup Output Span

The 4~20mA span setting will provide user capability to achieve maximum resolution for preferred measurement range.

| Change 4~20mA Output Span                                                                                |                                                                                                    |
|----------------------------------------------------------------------------------------------------|----------------------------------------------------------------------------------------------------|
| SETUP: OUTPUT SPANS<br>$\pm$ X X . X %<br>01<br>$\pm$ X X . X %<br>0 <sub>2</sub><br>ESC/EXIT ENT/SELECT | Enter PROCESS SET-UP sub-menu to access OUTPUT SPANS<br>$\bigcirc$ to move the cursor to O1 and press<br>function. Use<br>to select.                                                                                                    |
| O1 SPAN X.XX UNITS<br>IMAX: X.XXOD<br>IMIN: X.XXOD<br>ESC/EXIT ENT/CHANGE                                | This screen will display the current output span MIN/MAX span based<br>on pathlength or process value correlation setting. Press LENT<br>change the span.                                                                                                    |
| CHANGE 01 SPAN<br>IFROM: X.XXX OD<br>X.XXX OD<br>IT 0 :<br>ESC/EXIT ENT/CHANGE                           | In this screen the current value for span is the FROM value. Position<br>the cursor as done previously and select the number for that position.<br>Repeat as needed for each digit position. When the new span has been<br>$\left(\frac{\text{ack}}{\text{ENT}}\right)$ and confirm the sanity check to accept.<br>entered, press |

Use same procedure above to change Channel 2 output span.

## 5.3.5 Output Relay Set Point and Configuration

#### Change Output Relay Set Point

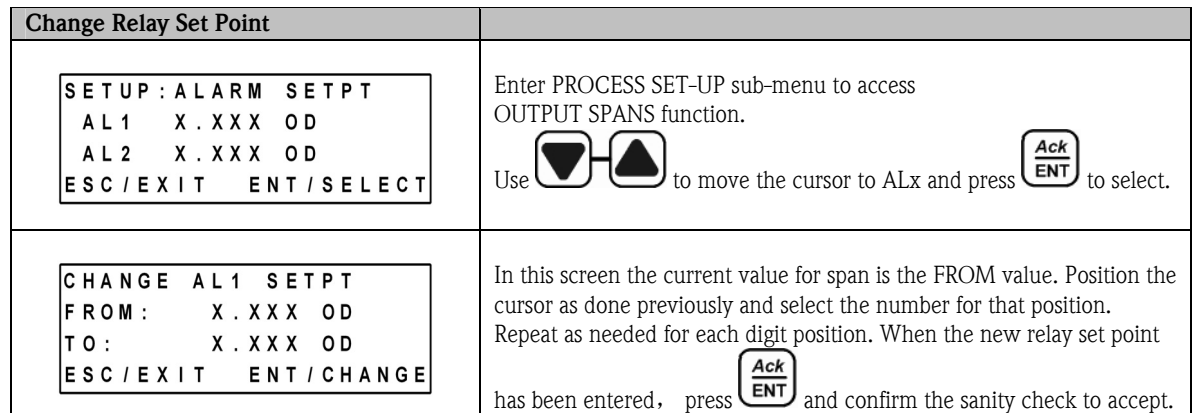

#### Configure Output Relays

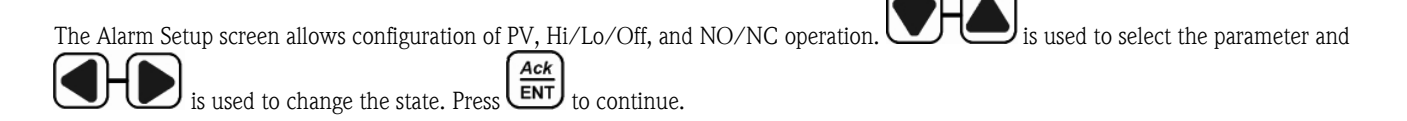

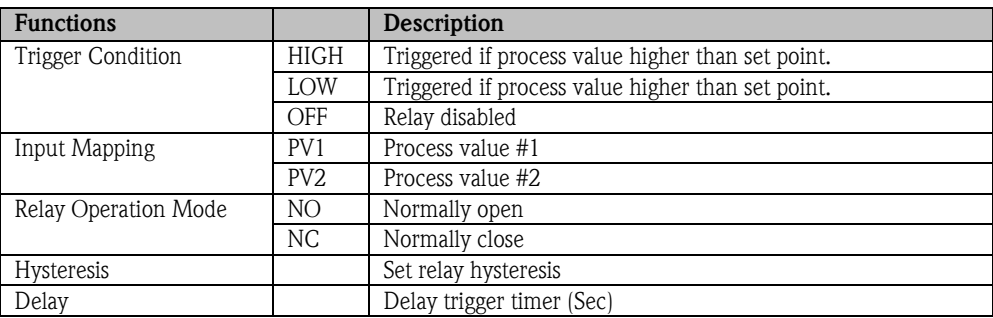

Table 5.2: Output Relay Configuration

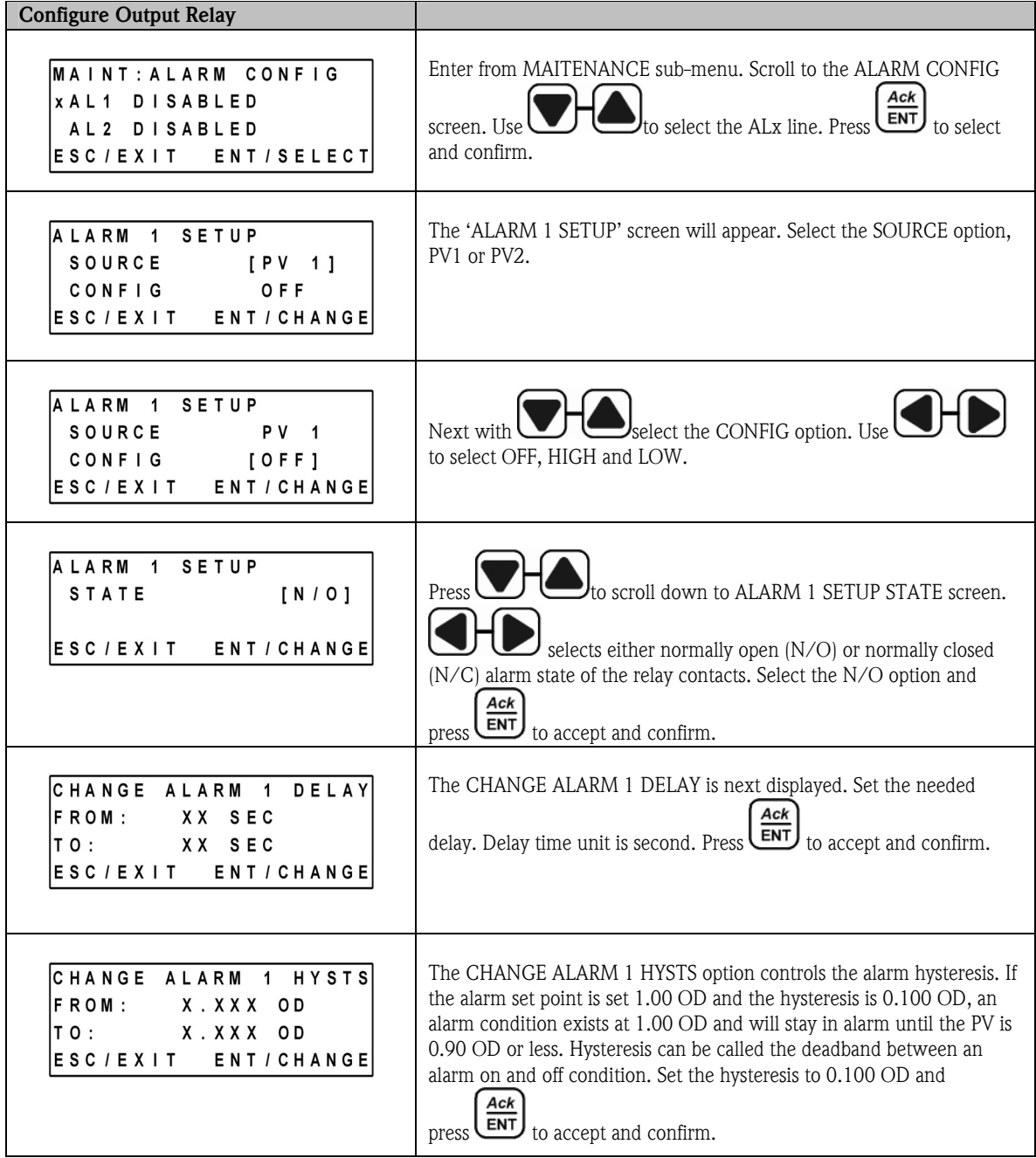

## 5.3.6 Current Output Calibration

This function calibrates 4~20mA current output to assure the measurement accuracy.

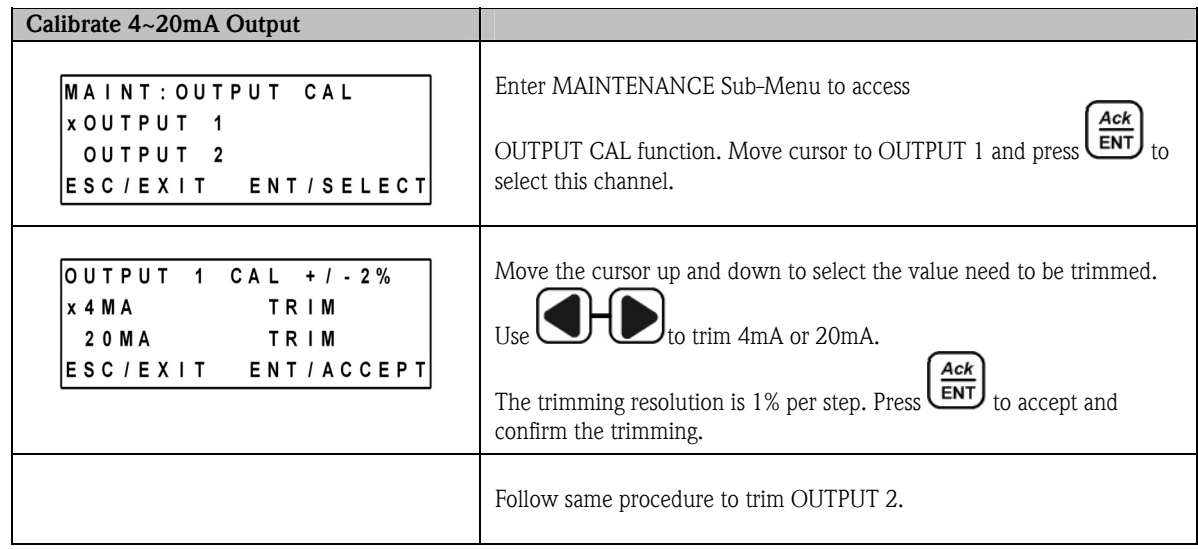

## 5.3.7 Date and Time Setting

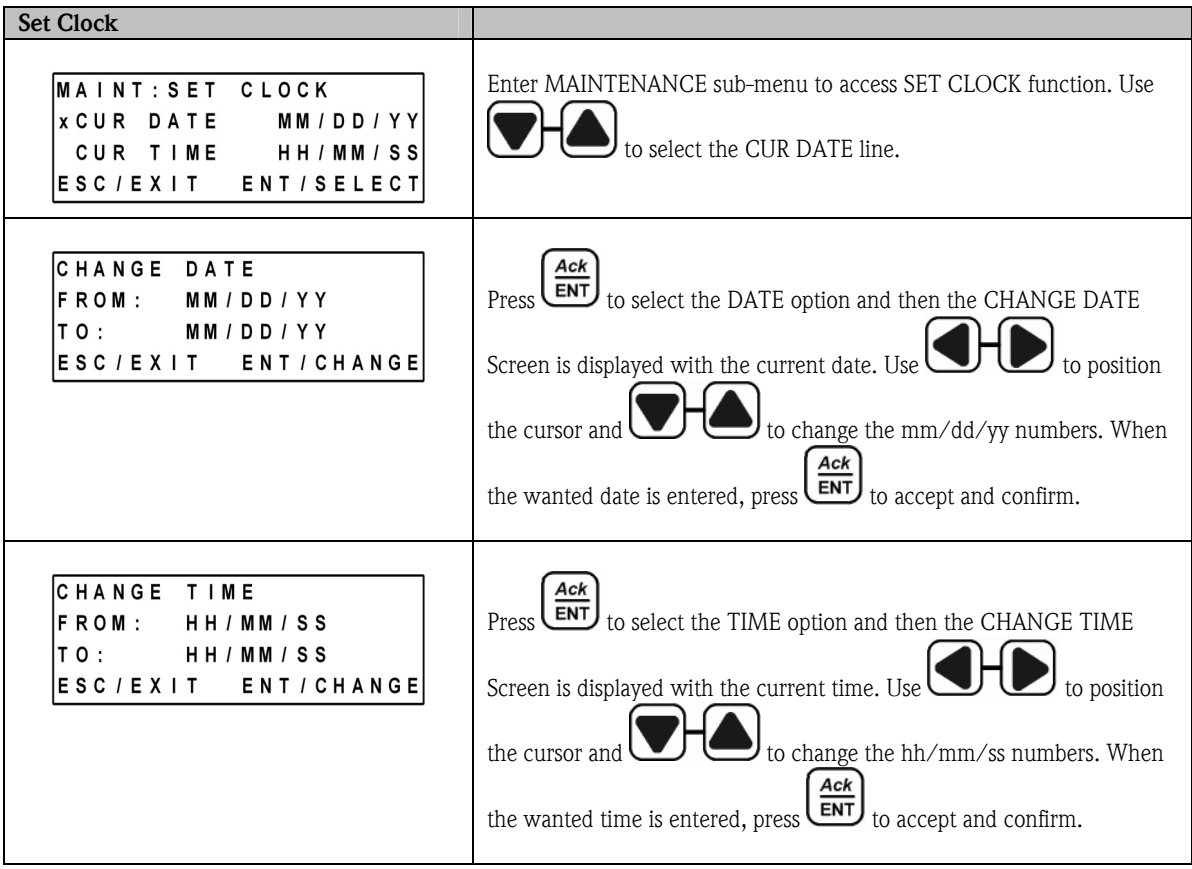

### 5.3.8 Configuration and Use Digital Input

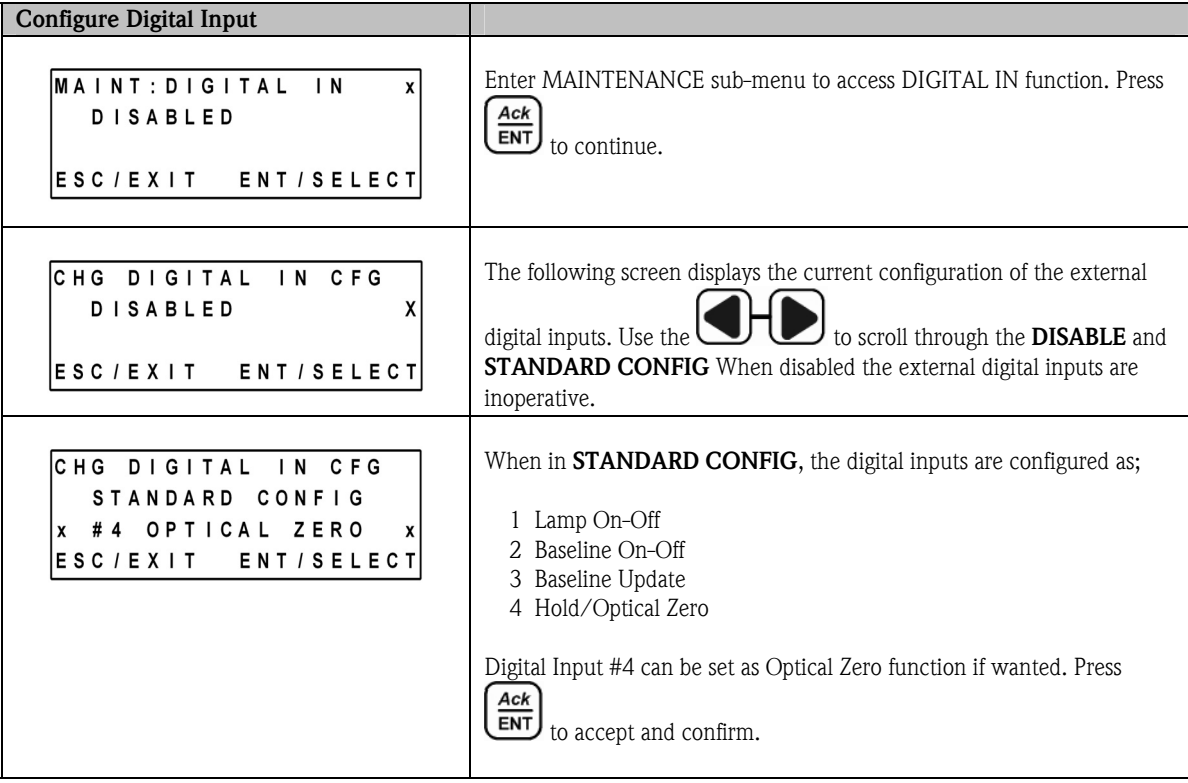

#### 5.3.9 Process Control

From main measurement screen, press  $\bigcup$  to enter process control screen.

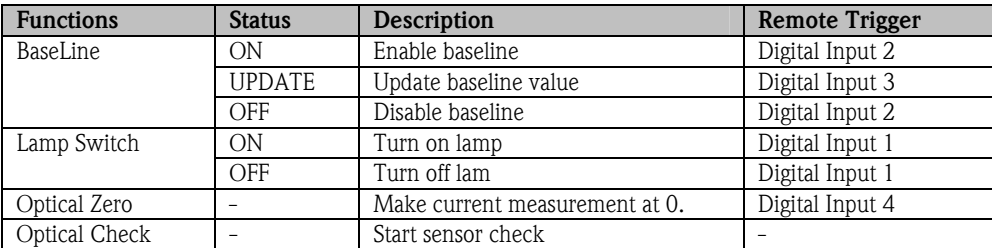

Table 5.3: Process Control Functions

#### 5.3.9.1 Access of Process Control

The authorization to access the process control functions can be configured in OUM960 analyzer. The access control is password protected. See 5.3.9.6 for password protection.

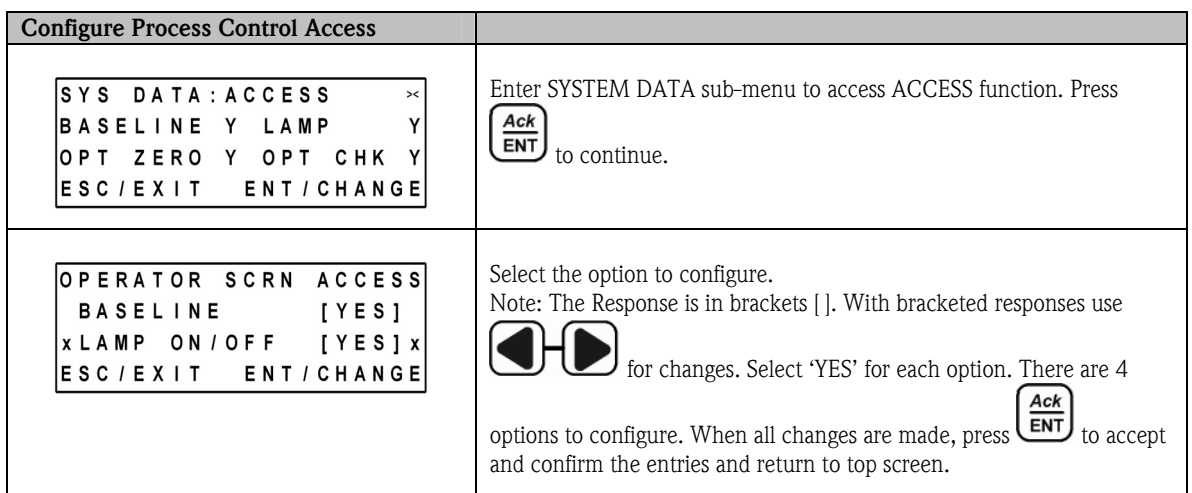

#### 5.3.9.2 Baseline (AutoZero)

To operate the baseline function, the Process Control Screen must be assigned as a privilege for the user. If assigned the privilege, use

to open the Process Control Screen. Use to select baseline and select as follows: To initiate a new baseline use "On", to remove an existing baseline use "Off". To change an existing baseline setting to a new setting use "Update". If the baseline was previously "On" when a power interruption occurred, the analyzer will retain its last saved baseline setting and return to that setting when power is restored, and the analyzer and the baseline control will remain "On". Baseline function replaced the AutoZero function in the 600 series analyzer. If a Baseline Shift value has been entered, activating the baseline shift will cause the 4~20mA output channel 2 to "Shift" to the entered % value. Both PV display would indicate "0". The PV screen will also indicate BL SFT in lieu of BL ON when a shift value has been entered (>0%).

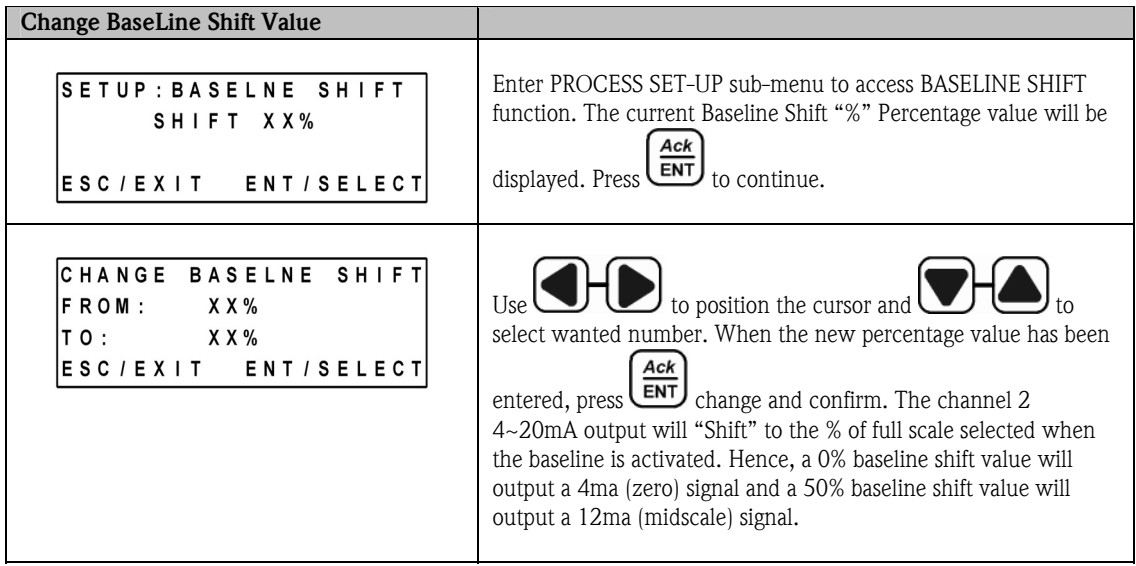

#### 5.3.9.3 Optical Zero

Optical Zero is a function to provide an over all zero to offset the initial background optical noise in OUSAF44 UV sensor. User can also use optical zero to setup the process zero (e.g. DI water optical density etc...).

#### 5.3.9.4 Lamp Switch

Use this function to switch lamp on and off.

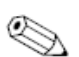

Note!

Lamp alarm relay status will be affected.

#### 5.3.9.5 Optical Check

#### Use Cal Rod to check Calibration Reference Rod and Cal Rod Check

A Calibration Reference Rod is supplied with each standard sensor (a sensor without Easycal™) to allow calibration "Check" of the instrument without requiring the use of calibration solutions. The Reference Rod screws into the detector housing of the sensor, providing partial blockage of the sensor light path and therefore simulating absorbance in the optical chain. The cross-sectional view of an OUSAF44/EXP-1 measurement detector shown below illustrates the placement and the blocking effect that the Reference Rod has in relationship to the sensor's detector. This partial blockage of light to the detector provides an effective, stable and repeatable checking technique.

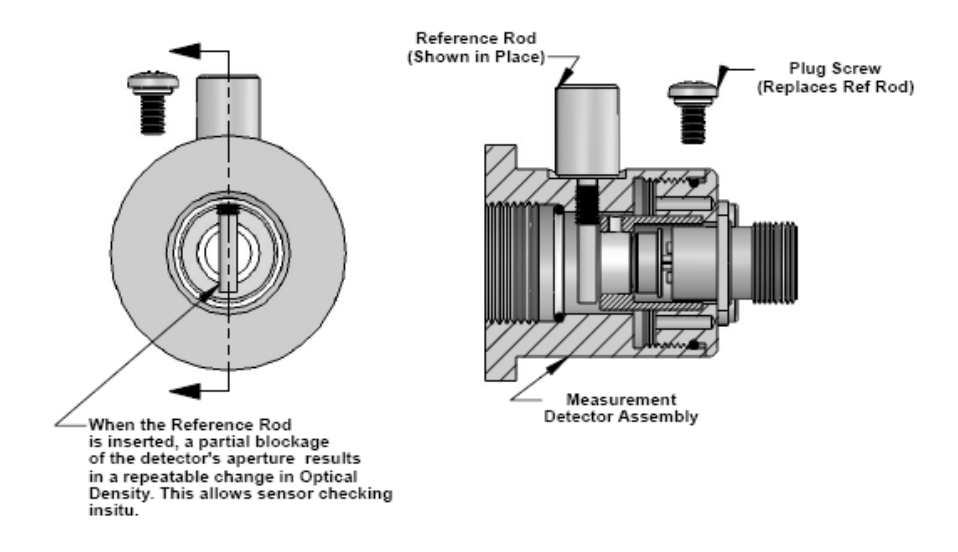

Figure 5.3: Cross Sectional view of Detector with Reference Rod

When used in conjunction with an initial liquid standard calibration procedure, the reference Rod can be deemed a secondary standard for routine system checking. Calibration can be traced to the controlled standard used to verify the original calibration solutions and can therefore satisfy validation procedures. During initial calibration of a sensor/analyzer pair, liquid standards must be used to calibrate the full-scale response of the system. After calibration, by filling the sensor with water and ensuring the analyzer reads zero, a value for the reference rod can be obtained by inserting the Reference Rod into the sensor detector housing and noting the analyzer display reading. At any time in the future, reinserting the reference rod and checking that the analyzer reads the same with the sensor filled with water can check the analyzer calibration.

#### Note!

All analyzers must be re-calibrated with liquid standards if there are any changes made to the optical chain, including replacement of seals or lamp.

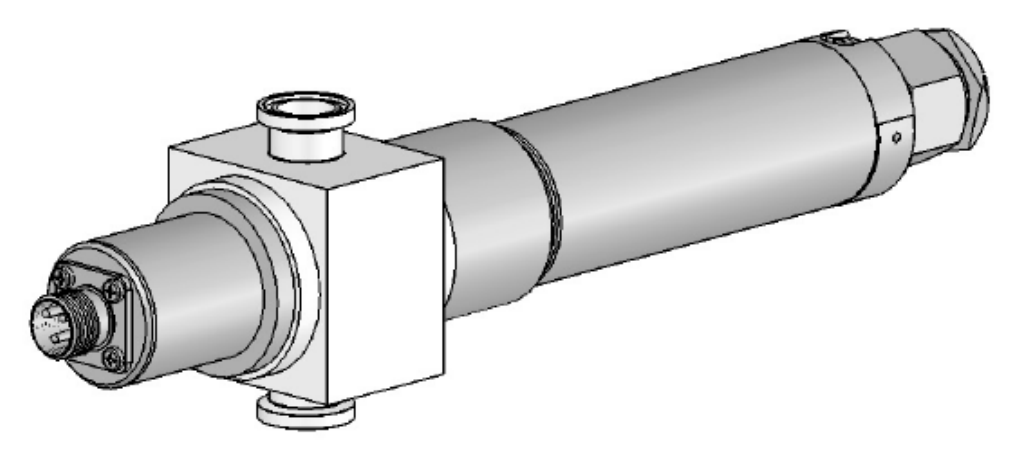

Figure 5.4: Typical Inline UV Sensor with Reference Rod

When not being used, the Reference Rod access hole is plugged with a gasket and stainless steel screw to maintain the environmental integrity of the detector housing.

All Model OUM960 UV analyzers with standard OUSAF44/EXP-1 sensors (without Easycal™ option) are calibrated at the factory using liquid standards. Please refer to the Test Sheet accompanying your instrument for the factory determined reference rod value.

#### 5.3.9.6 Password Protection

OUM960 support the password function to protect the analyzer from unauthorized operation.

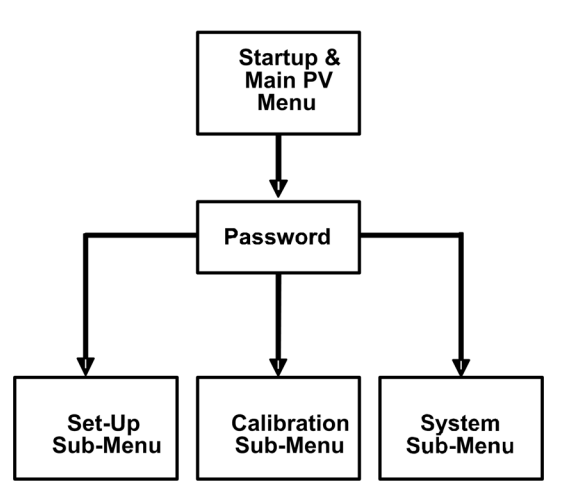

Figure 5.5: Password protection level

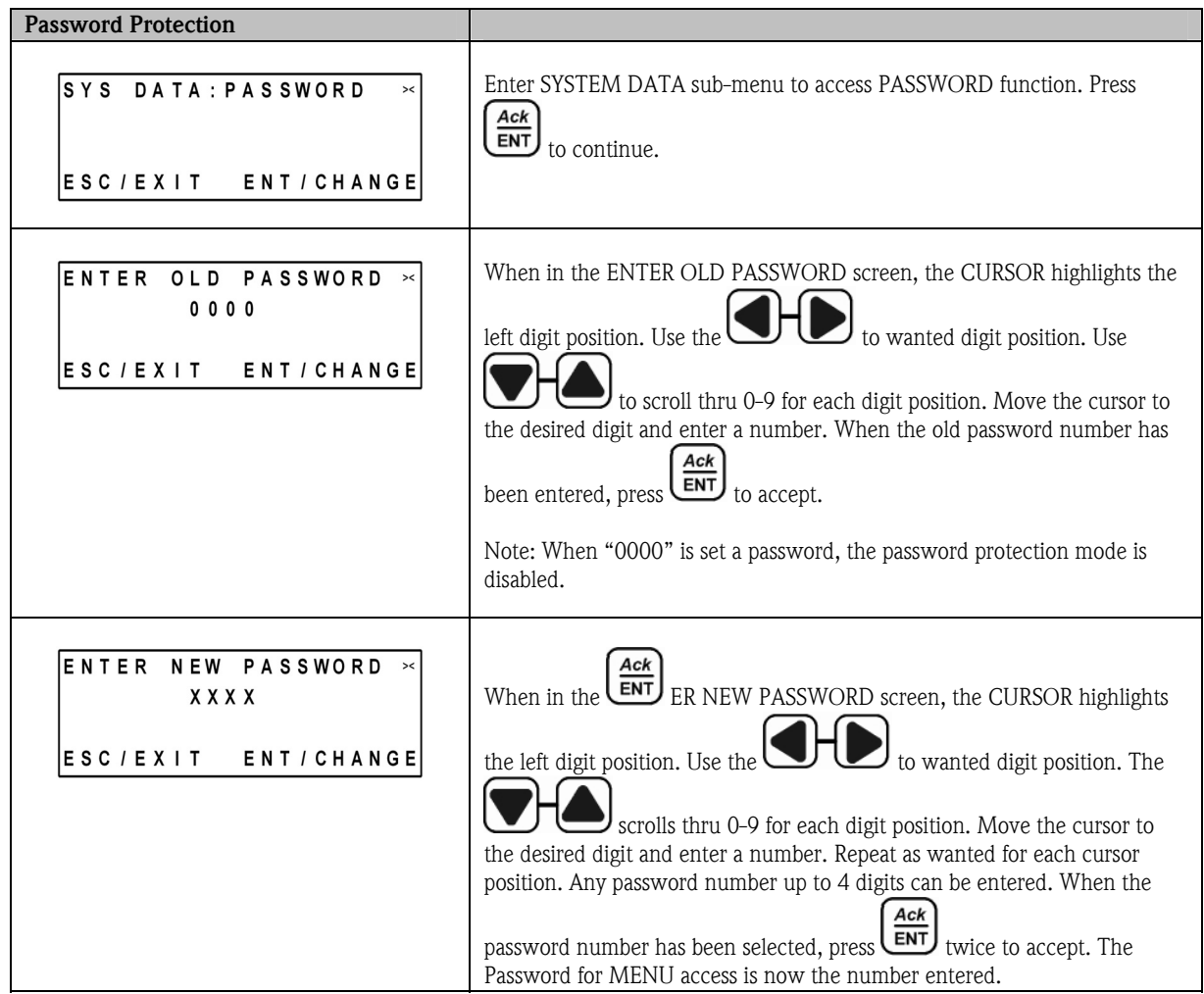

#### 5.3.9.7 Process Value Correlation

In the OUM960 analyzer software, the user can define and store 3 linearization tables to correlate the optical density measurement to specified process parameter measurement. Each table supports up to 16 points of measurement value. User can switch correlation curves to fit different applications.

#### Caution!

Ů

The overall course of the curve must be continuously rising. Horizontal or vertical segments or a zigzagging of the curve are not permitted.

Data points may be entered into the linearization table randomly; the software performs sorting automatically as needed. It is possible to increase accuracy in a certain segment of a linearization table later. To do so it is not necessary to enter all data points again, but to enter only additional data points.

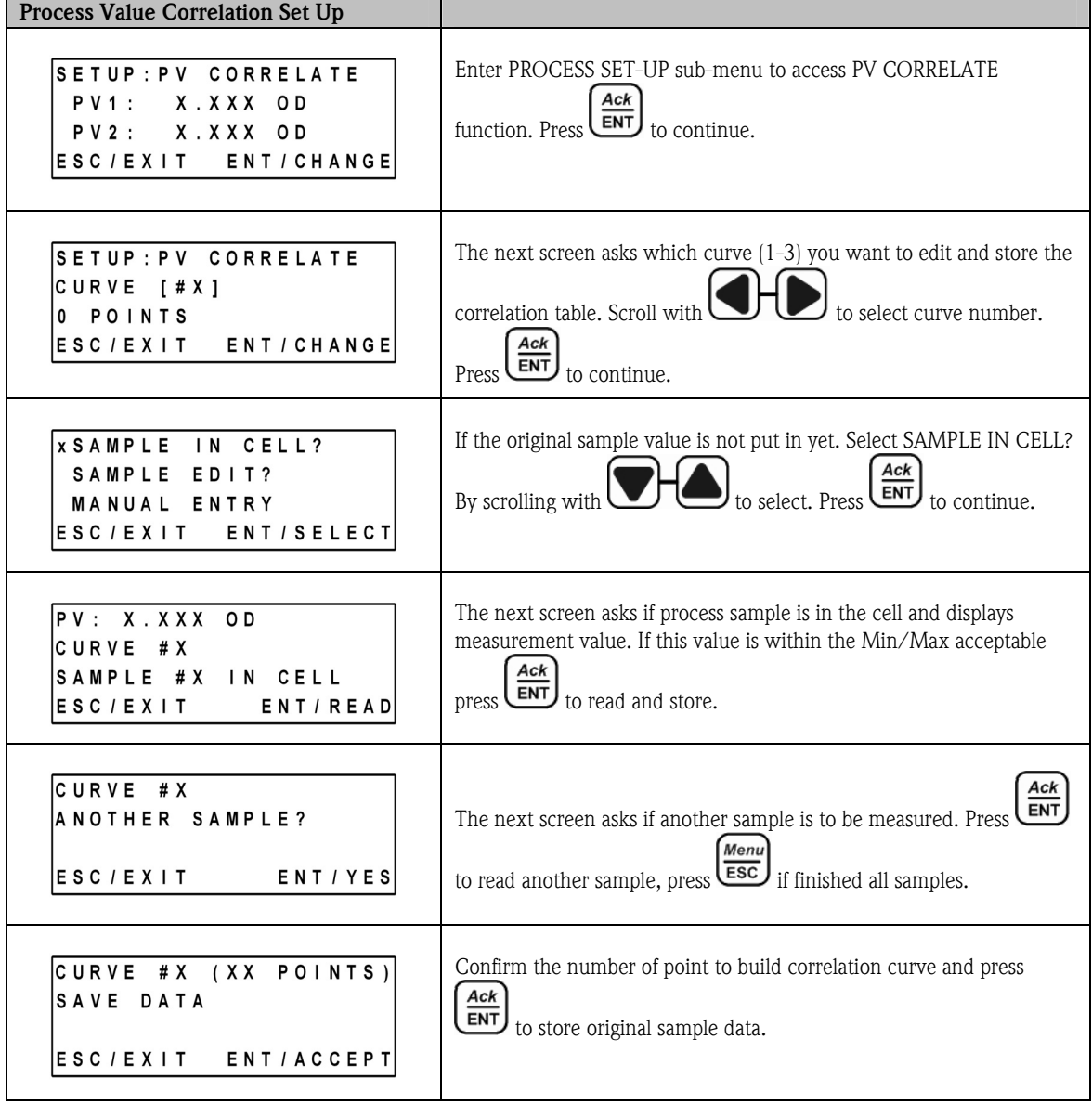

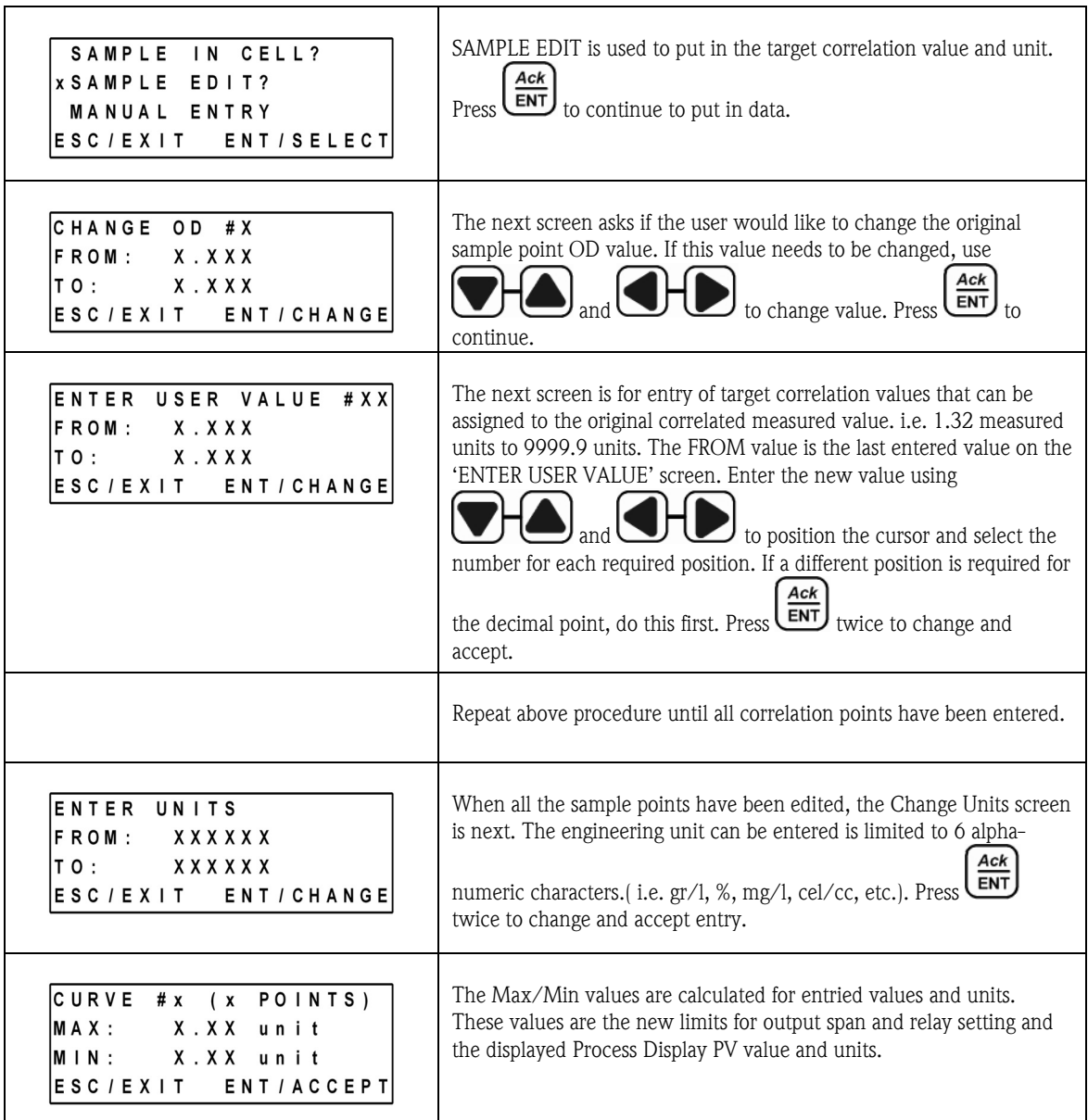

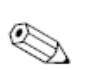

### Note!

If the OD to correlation unit table is predefined and does not need liquid sampling, use MANUAL EDIT option to enter the table to analyzer. The procedure is similar to SAMPLE EDIT.

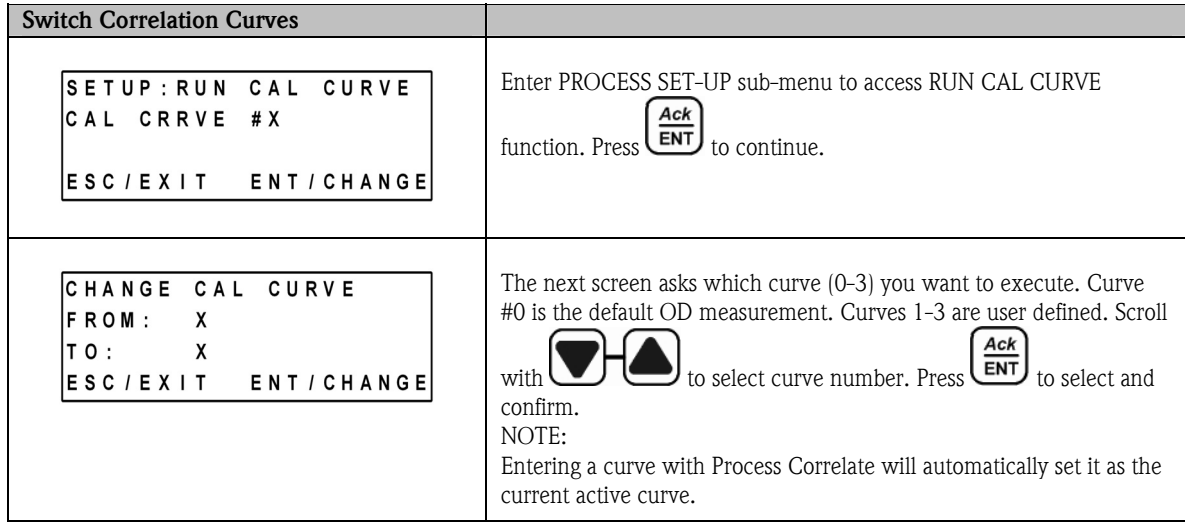

## 6. Maintenance

#### 6.1 Maintenance Outline

Once the unit is in operation, there is no requirement to access the interior of the Model OUM960 UV analyzer housing for normal dayto-day operation and calibration.

Certain maintenance need to be performed for OUSAF44/EXP-1 sensor. The service and maintenance interval time is application dependant.

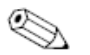

Check list of maintenance!

- Lamp Replacement
- O-Ring Replacement
- Filter (NIST) Replacement
- PathLength Adjustment
- Sensor window and gasket replacement

#### Caution!

Note!

The procedures described in this section should only be carried out by qualified maintenance staff.

Model OUSAF44/EXP-1 sensors contain sensitive optical components and should be handled carefully. Particular care must be taken to prevent contamination of these components.

#### Caution!

Clean all optical components with a suitable lint free lens cleaning tissue and ethanol.

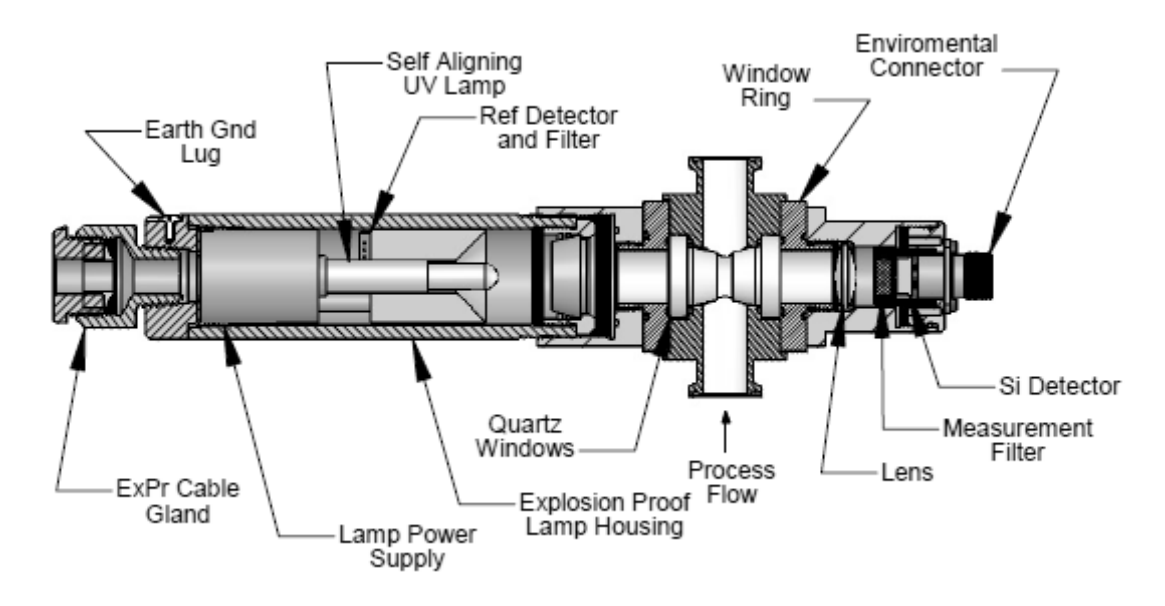

Figure 6.1: Cross-Sectional View of a Typical OUSAF44/EXP-1 UV Sensor

## 6.2 Mercury Lamp Replacement for OUSAF44/EXP-1

#### Caution!

Whenever maintenance is performed on the sensor, remove all cables and power to the sensor. Never view the mercury lamp when powered directly without proper eye protection.

To replace the mercury lamp, proceed as follows (Refer to Figure 6.3: Illustrative lamp replacement procedure):

- 1. Remove the lamp housing from the sensor by unscrewing the housing CCW.
- 2. Remove the lamp assembly from the housing by unscrewing the lamp assembly CCW. If tight, use the cable connector body flange as a "nut" to gain access.
- 3. Allow the lamp to cool. Loosen and remove the lamp retaining set-screw.
- 4. Grip the lamp body in the gap between the lamp power supply and the mirrored reflector. Push the lamp towards to reflector until the lamp is free of the socket. Grip the glass section of the lamp from the end and remove it through the reflector.
- 5. With the lamp removed, inspect the lamp assembly for any cable fraying or reflector damage. When cleaning any of the optical surfaces use ethanol and soft, lint free tissue.

#### Caution!

Clean the new lamp and the mirror with ethanol and lens tissue. After cleaning, do not touch these optical surfaces. When handling the lamp, use lens tissue or wear talc-free latex gloves.

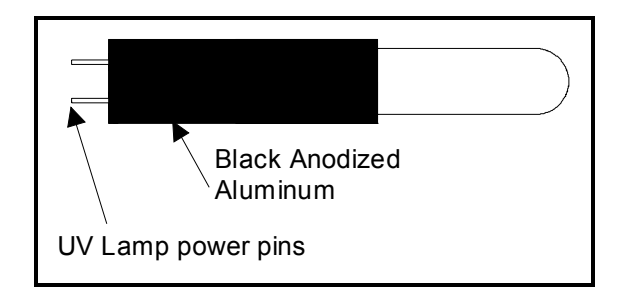

Figure 6.2: UV Plug-in Lamp OUSAF44/EXP-1/46 Versions

- 6. The lamp is replaced by inserting it through the reflector and mating it to it's socket. Make certain that the lamp pins are in line with the socket connectors. Gently insert the lamp into the socket making sure that it seats completely.
- 7. After the lamp has been replaced, reinsert the lamp retaining set screw. This screw is just to hold the lamp in place, do not over tighten as the lamp could be damaged or broken.
- 8. The complete lamp and power supply assembly is now refitted into the lamp housing and onto the sensor.

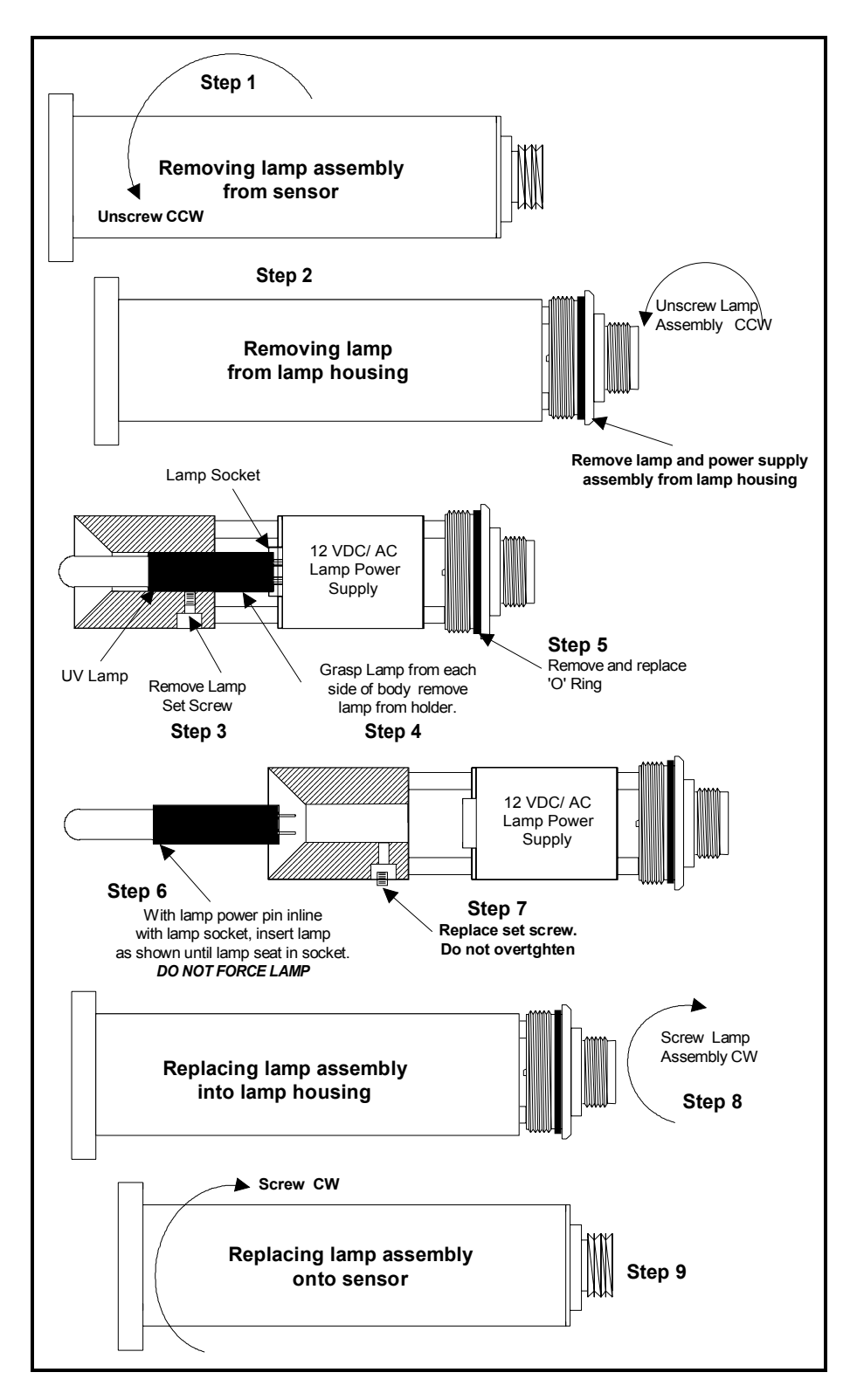

Figure 6.3: Illustrative Standard Lamp Replacement Procedure

### 6.3 OUSAF44/EXP-1 Measurement Detector/Filter Replacement

The measurement filter is replaced using the following procedure (refer to figure 6.4 for a view of the assembly):

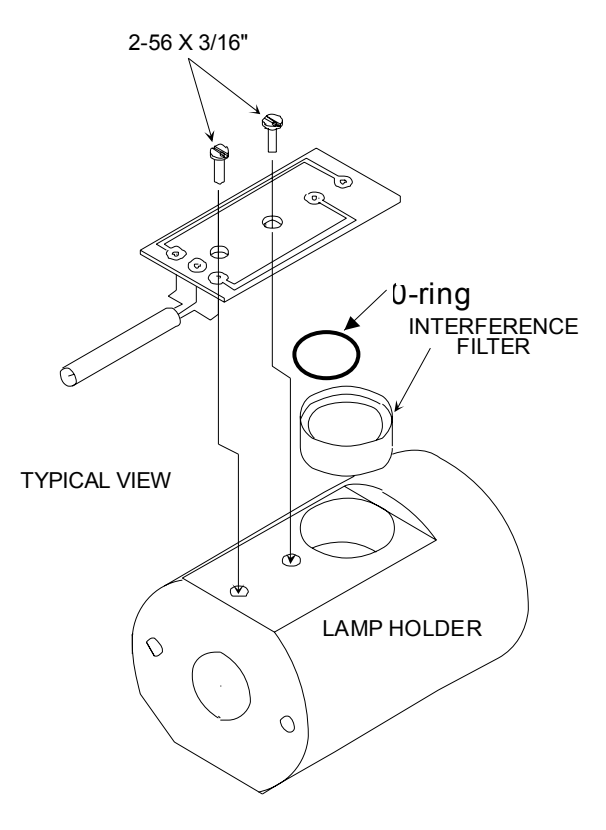

Figure 6.4: Reference Detector/Filter Replacement

- 1. Remove the measurement detector housing from the sensor.
- 2. Loosen and remove the 4 screws holding the measurement detector back plate onto the back of the measurement detector housing. Take care to retain all screws, washers and the sealing "O" ring.
- 3. Withdraw the back plate assembly from the housing.
- 4. Remove the 2 black anodized screws holding the detector assembly to the back plate and carefully separate, protecting the interconnecting connecting cable.
- 5. Remove the 2 screws holding the detector PCB to the back of the filter holder and separate.
- 6. Remove the two setscrews holding the filters into the holder; turn the filter holder over and drop the filters into your hand.
- 7. Fit the new filters into the detector/filter holder taking care to ensure that they are installed "shiny" or "mirrored" side towards the light source and that the correct wavelength value is installed in the correct side. Lightly tighten the retaining setscrews.
- 8. Clean the detector faces and the filter faces with ethanol and lens tissue. Check and clean all other components as necessary. Install the detector PCB making sure that the wavelength to channel orientation it is correct.
- 9. Re-assemble the detector housing in the reverse order, ensuring that the orientation of the detectors is correct to allow use of the reference rod and that all O-Ring seals are correctly fitted and seated.
- 10. Replace the measurement detector housing onto the sensor.
- 11. Calibration of the connected analyzers is required after detector replacement.

## 6.4 Measurement Filter Replacement (Easycal™ Assembly)

The measurement filter is replaced using the following procedure (refer to figure 6.5 for the exploded-view of the assembly):

- 1. Remove the Detector Assembly from the flow cell.
- 2. Un-screw the back-plate assembly from the detector housing as shown. If tight, use the cable connector body flange as a "nut" to gain access.
- 3. Remove the four (4) screws form the detector connector and remove the detector as show and remove the detector.
- 4. Loosen the measurement filter retaining set screw and with the assembly held vertically, softly tap the assembly until the filter falls out.
- 5. With the assembly still in the vertical position, insert the new filter until it is seated. Lighly tighten the filter retaining set screw to hold the filter in place. DO NOT OVER TIGHTEN AS FILTER DAMAGE WILL RESULT.
- 6. Insert the measurement detector assembly and secure with 3 x M3-08 screws and washers.
- 7. Using a fourth M3-08 screw, attach the connector dust cover to the connector flange and Easycal™ back plate assembly.
- 8. Refit the detector housing to the assembly.

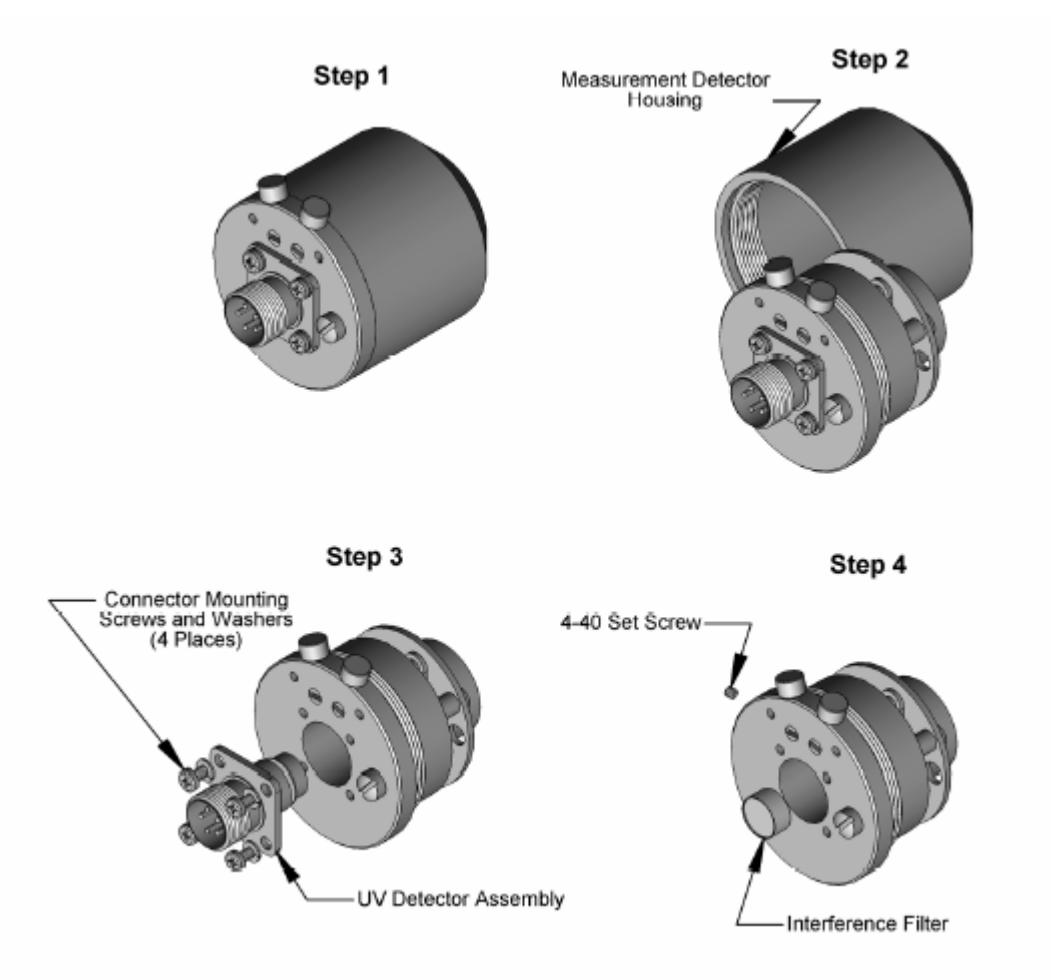

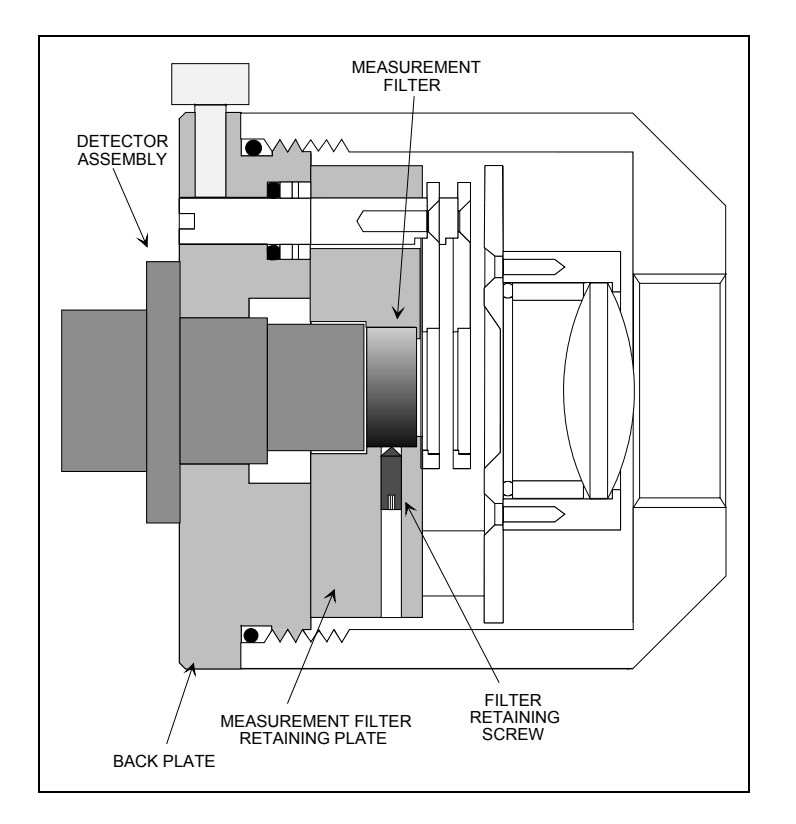

Figure 6.5: Easycal™ Measurement Detector Assembly

### 6.5 Measurement Filter Replacement (Standard and Cal Rod Assemblies)

The measurement filter is replaced using the following procedure (refer to figure 6.5 for a cross sectional view of the assembly):

- 1. Unscrew and remove the outside casing from the EasycaI™ Measurement Detector Housing Assembly. If tight, use the cable connector body flange as a "nut" to gain access.
- 2. Loosen measurement filter retaining set-screw.
- 3. Insert measurement filter, mirror side first, into the housing and locate in the filter retaining plate.
- 4. Tighten the measurement filter retaining set-screw snug against the filter and ensure the filter is held in place.
- 5. Insert the measurement detector assembly and secure with 3 x M3-08 screws and washers.
- 6. Using a fourth M3-08 screw, attach the connector dust cover to the connector flange and Easycal™ back plate assembly.
- 7. Refit the detector housing to the assembly.

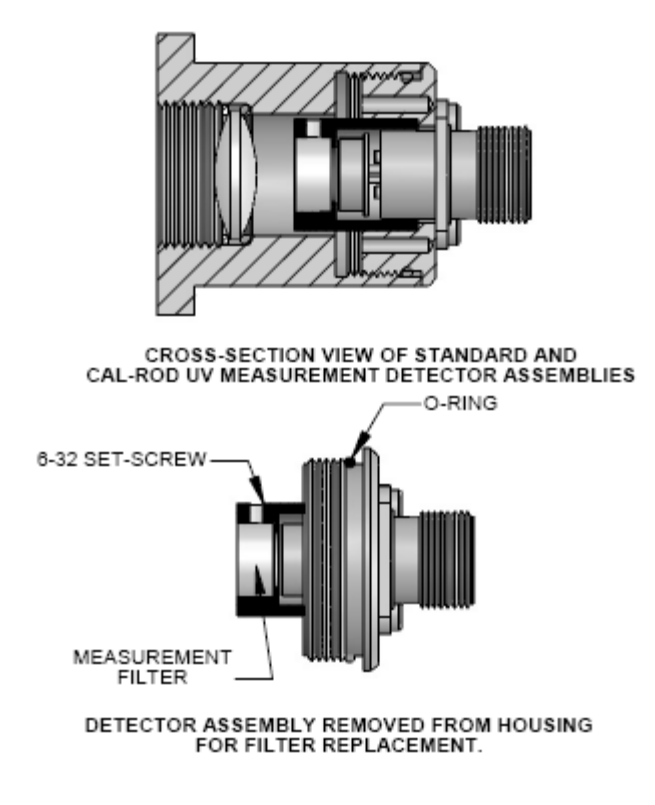

Figure 6.6: Filter/Detector Replacement Standard-Cal Rod

### 6.6 Sensor Wavelength Change

Should it be required to change the operating wavelength of the sensor, both the measurement and reference filters must be changed. When changing filter wavelength, follow the same procedures as describe above.

### 6.7 Sensor Window and Gasket Replacement

Sensor optical pathlength is established by the window type(s) used. Each analyzer-sensor pair is configured for a given pathlength. Windows must be replaced with the same type to maintain pathlength. The illustration below is a typical flowcell assembly. Figure the available window types and possible pathlengths for sensors up to 2" line sizes.

Replacement of windows or window seals, changing window spacing or other maintenance requiring the disassembly of the sensor uses the following procedure:

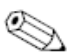

#### Note:

To replace and/or change the windows and seals, the sensor must be removed from the process line.

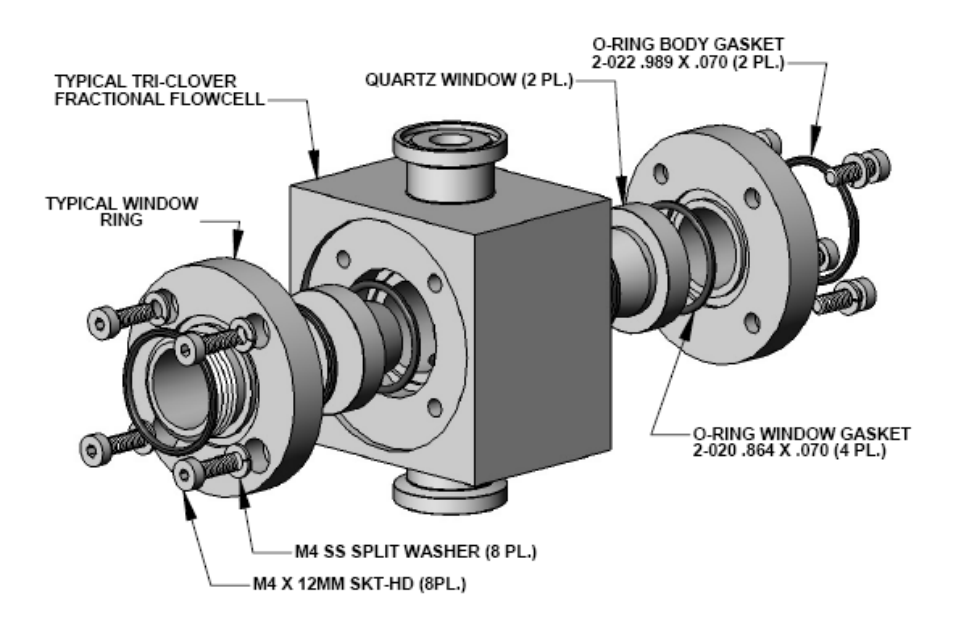

Figure 6.7: Typical Flowcell/Window Replacement

## 6.8 Sensors without Precision Optical Pathlength Adjuster Option

- 1. Remove the lamp and the detector housings from the sensor body.
- 2. Remove the 4 socket head screws from each window retaining ring and remove the rings. Be careful to loosen the screws evenly and alternately around the window retaining ring. If the window is 'stuck', apply Acetone to the window seal area and let soak for several minutes. This may assist in freeing the windows from the seals.
- 3. Gently push/ease the windows out of the sensor.
- 4. Inspect the window area and clean as necessary. Inspect the windows for any signs of abrasive wear or chipping. If any is apparent, replace the windows. Discard the 'O' rings and replace with new ones of the same material type. Re-assemble the sensor in the reverse order, taking care to cross-tighten the window retaining ring screws evenly to prevent uneven seating. If the sensor pathlength has been changed, the analyzer module must be configured to reflect the new pathlength. After every re-assembly of an OUSAF44/EXP-1 sensor, it is necessary to carry out a liquid or Easycal™ calibration with its associated analyzer.

Note!

Upon re-assembly, insure that the lamp assembly is mounted on to the side of the flow cell with the "shorter" length of the two windows.

- 5. Remove the lamp and the detector housings from the sensor body.
- 6. Remove the 4 socket head screws from each window retaining ring and remove the rings. Be careful to loosen the screws evenly and alternately around the window retaining ring. If the window is 'stuck', apply Acetone to the window seal area and let soak for several minutes. This may assist in freeing the windows from the seals.
- 7. Gently push/ease the windows out of the sensor.
- 8. Inspect the window area and clean as necessary. Inspect the windows for any signs of abrasive wear or chipping. If any is apparent, replace the windows. Discard the 'O' rings and replace with new ones of the same material type. Re-assemble the sensor in the reverse order, taking care to cross-tighten the window retaining ring screws evenly to prevent uneven seating. If the sensor pathlength has been changed, the analyzer module must be configured to reflect the new pathlength. After every re-assembly of an OUSAF44/EXP-1 sensor, it is necessary to carry out a liquid or Easycal™ calibration with its associated analyzer.

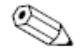

#### Note!

Upon re-assembly, insure that the lamp assembly is mounted on to the side of the flow cell with the "shorter" length of the two windows.

### 6.9 Sensors with Precision Optical Pathlength Adjuster Option

Systems fitted with an Easycal™ calibration system may also be fitted with pathlength "adjusters" to allow trimming of the optical pathlength to the exact distance required for measurement. The precision pathlength adjuster is not required for systems being calibrated using liquid standards.

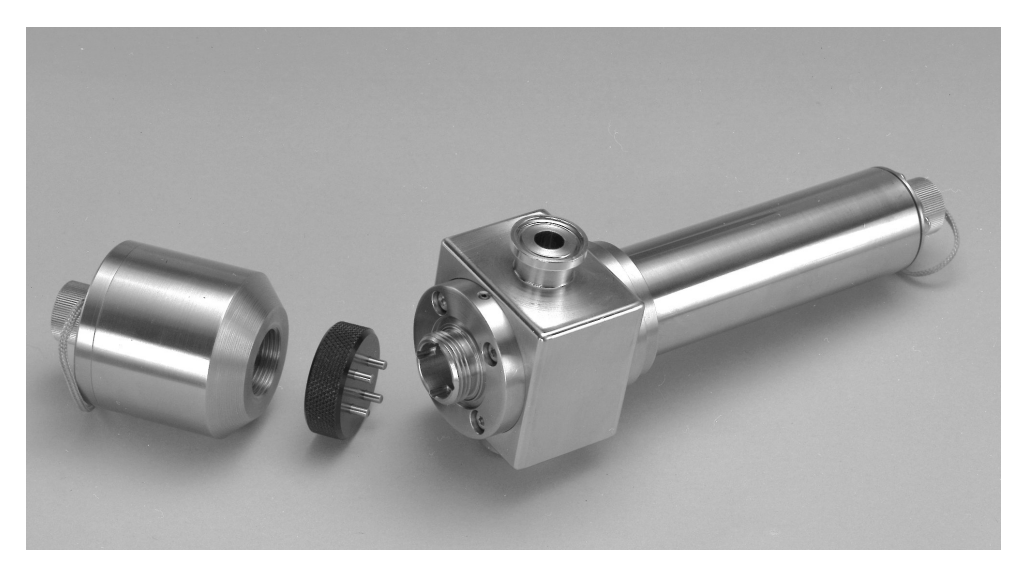

Figure 6.8: OUSAF44/EXP-1 Sensor with Precision Pathlength Adjuster Option

- 1. Remove the lamp and the detector housings from the sensor body.
- 2. Remove the 4 socket head screws from each window retaining ring and remove the rings. Be careful to loosen the screws evenly and alternately around the window retaining ring. If the window is 'stuck', apply Acetone to the window seal area and let soak for several minutes. This may assist in freeing the windows from the seals.
- 3. Gently push/ease the windows out of the sensor.
- 4. Inspect the window area and clean as necessary. Inspect the windows for any signs of abrasive wear or chipping. If any is apparent, replace the windows.
- 5. Assemble window actuators into window rings, adjusting to their widest position (rotated all the way into the window ring). Insert the locking set-screws into the sides of the window rings, but do not tighten.
- 6. Install a new "O" seal and window into one side of the flow cell.
- 7. Place the Thrust Washer into its seat in the actuator ring and install the complete window ring onto the flowcell, taking care to align the screw holes properly.
- 8. Install and tighten the four socket head screws to secure the window ring to the flow cell.
- 9. Repeat the above for the other side.
- 10. Once both windows are installed and the rings secured, clean and insert the pathlength gauge into the cell down through one of the tube entries until it is between the window faces.
- 11. Using the Pathlength Adjusting Tool, narrow the pathlength by carefully screwing in the actuator on each side (in small increments) until the pathlength gauge just touches both windows. Do not over tighten.
- 12. Carefully withdraw the pathlength gauge and tighten the locking set-screws to hold the actuator in place.
- 13. If possible, pressure test assembled flow cell at two times (2X) process pressure. Re-check with pathlength gauge and adjust pathlength as needed. Pressure testing cycles the compression of the window o-rings and actuator upon assembly. This will compensate for any initial changes in the pathlength.

#### Note!

Some window faces may not be parallel to each other. This is normal, especially with fire-polished quartz windows. Take care to ensure pathlength gauge does not scratch window faces.

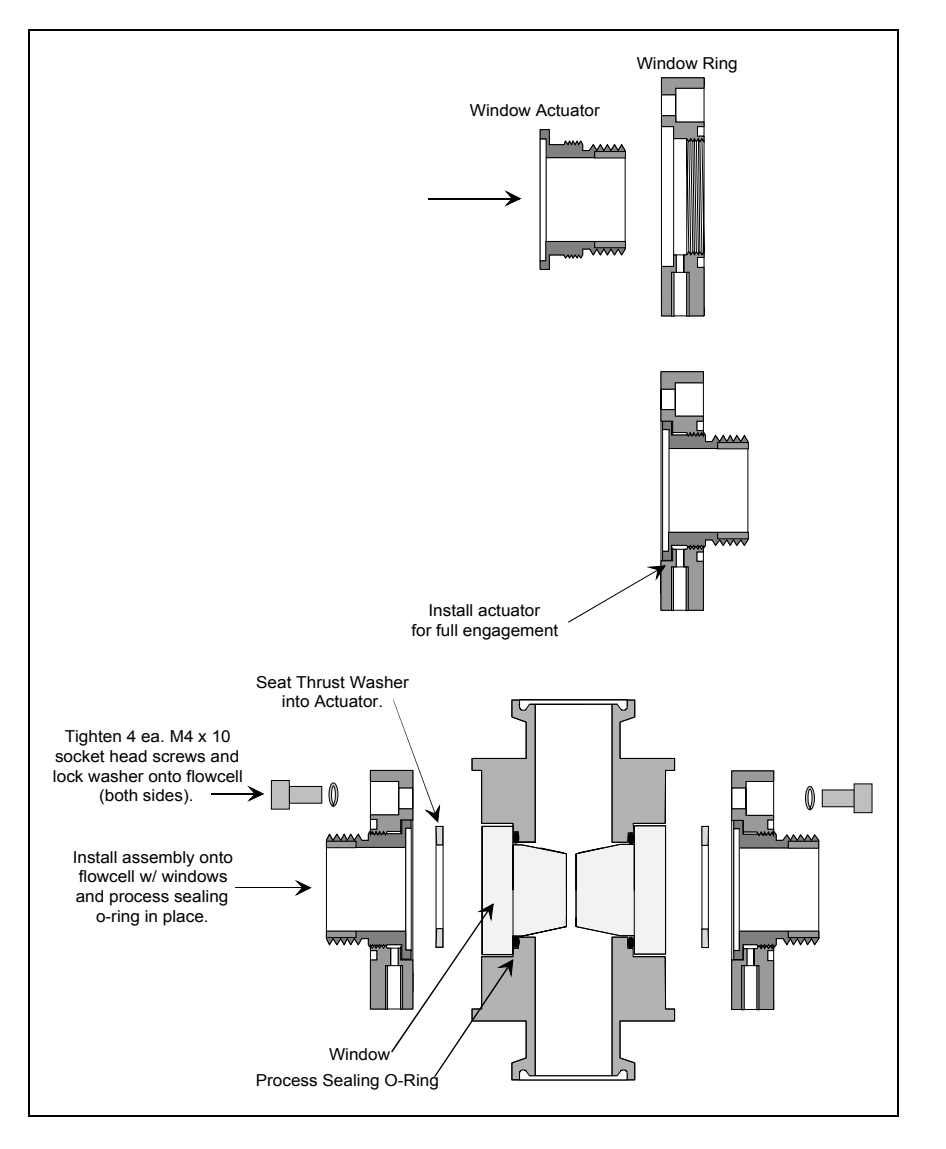

Figure 6.9: Assembling the Precision Pathlength Adjustment Rings into the Sensor

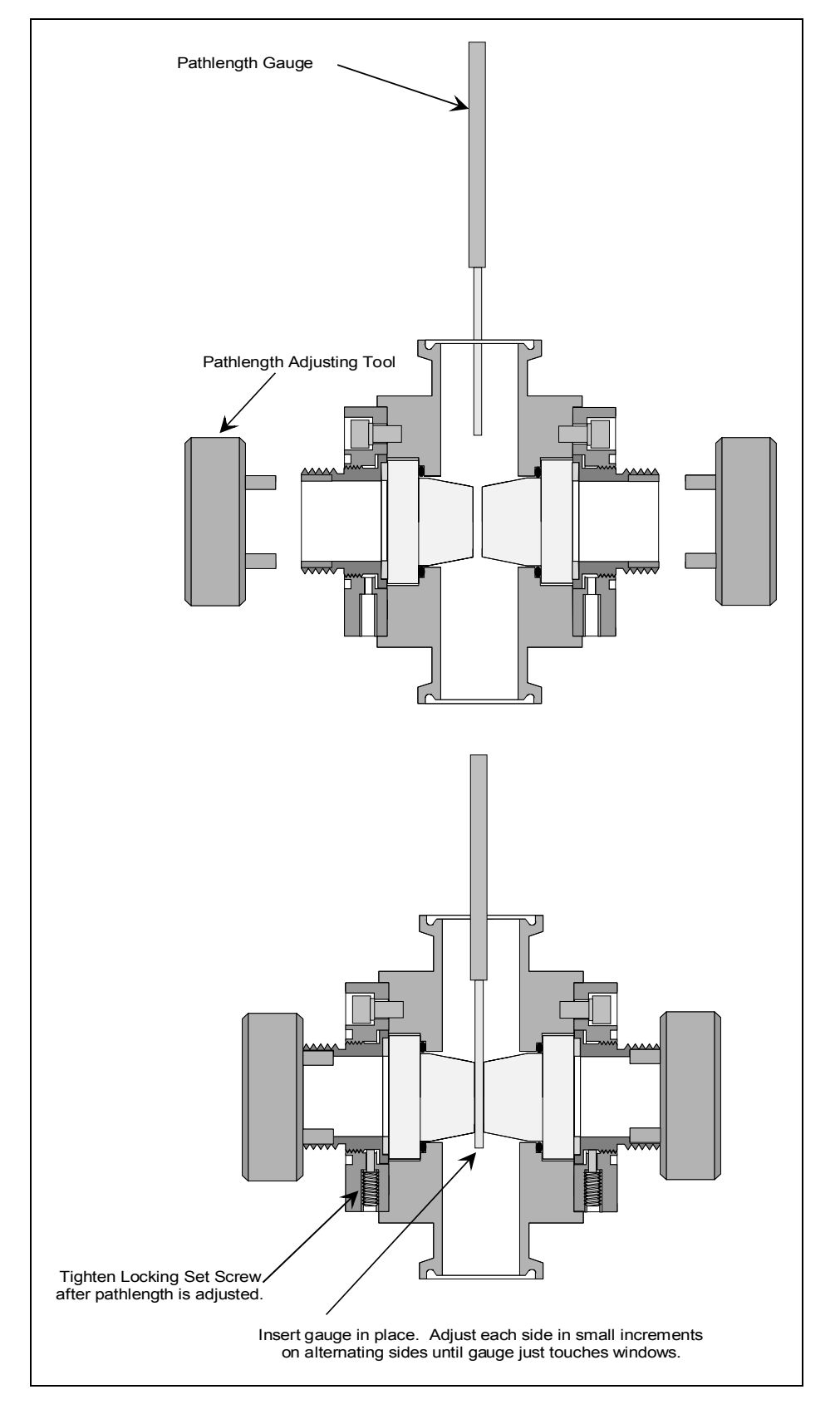

Figure 6.10: Adjusting Pathlength in the Flow cell

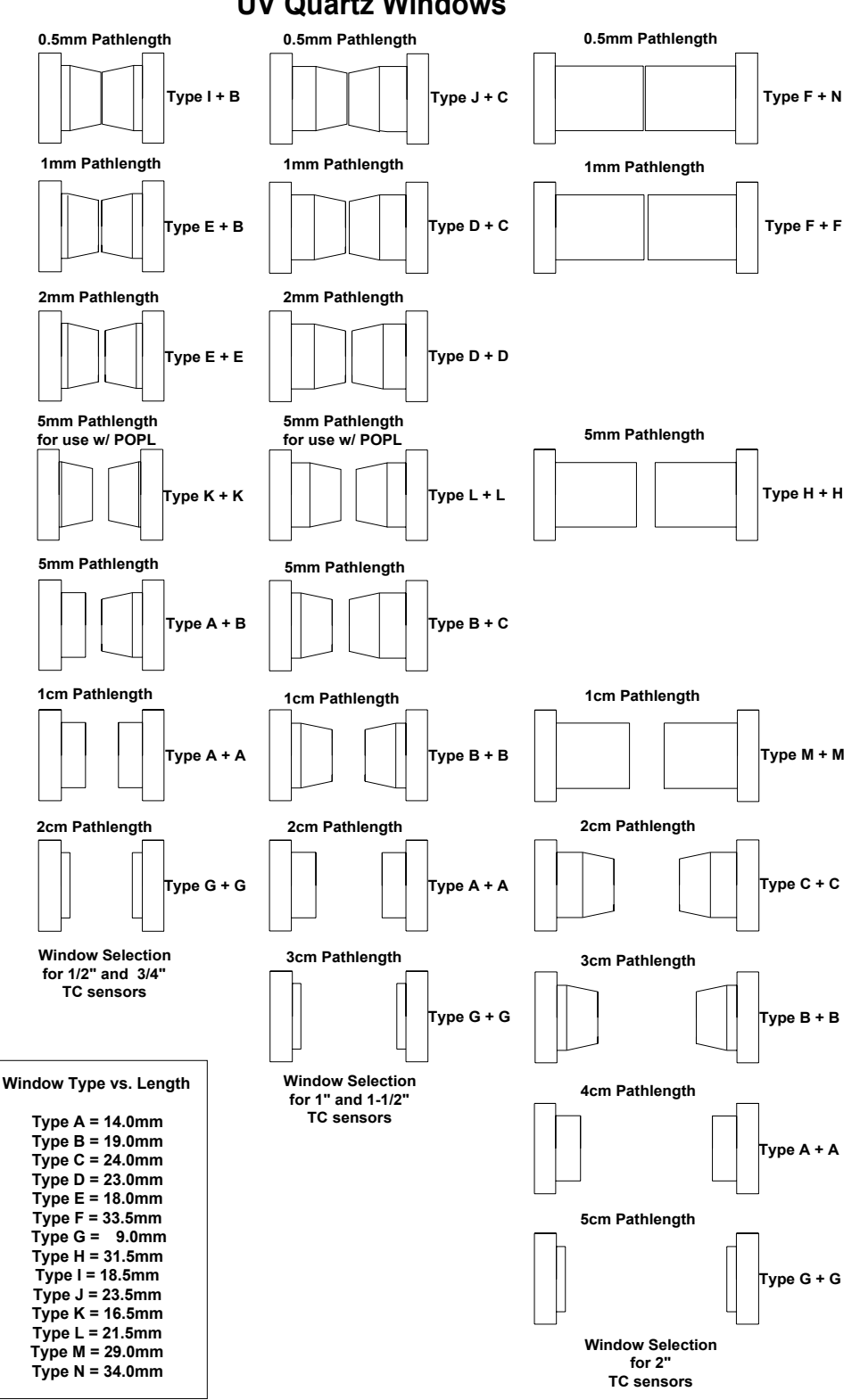

**UV Quartz Windows**

Figure 6.11: Window Type vs. Sensor Pathlength

## 7. Replacement Parts List

## 7.1 Model OUM960 UV analyzer

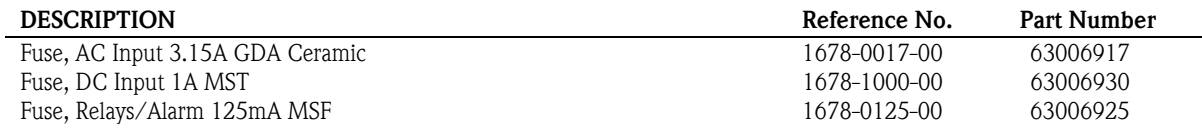

## 7.2 Model OUSAF44/EXP-1 UV Inline Sensor

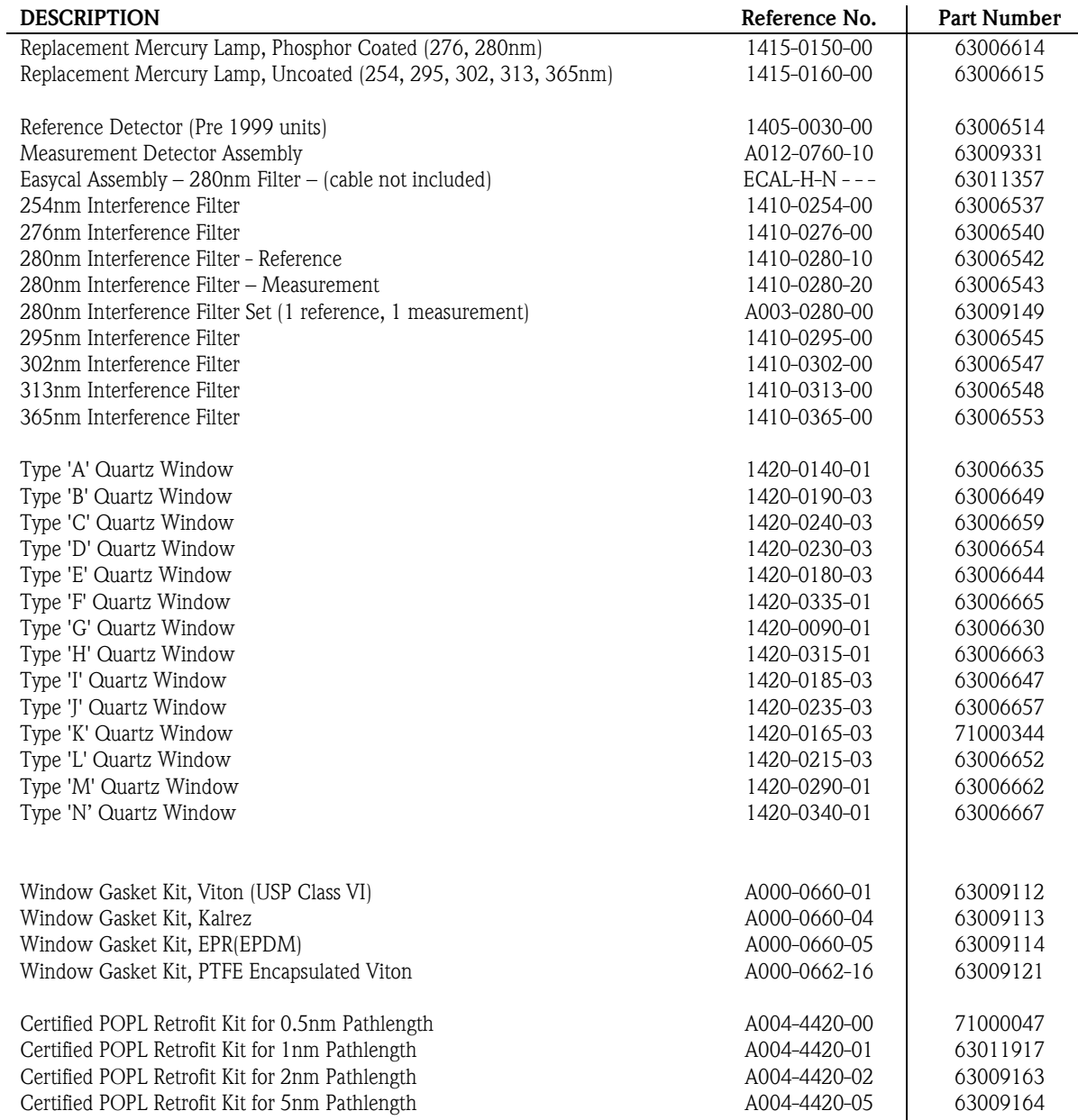

## 8. Technical Information

## 8.1 UV Analyzer OUM960

## 8.1.1 Input

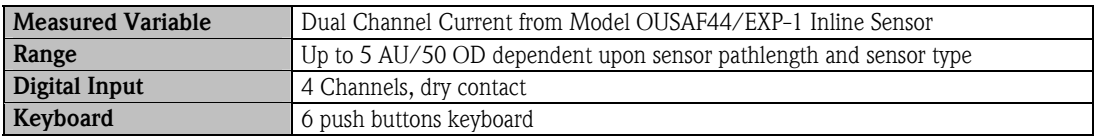

## 8.1.2 Output

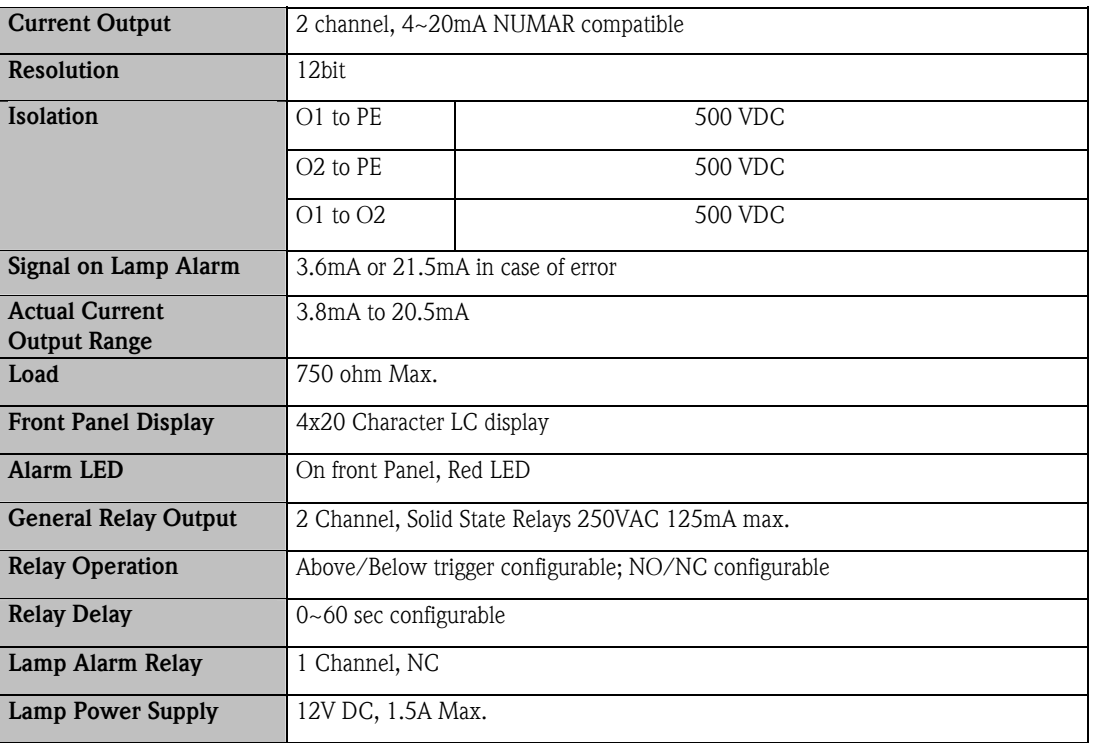

## 8.1.3 Power Supply

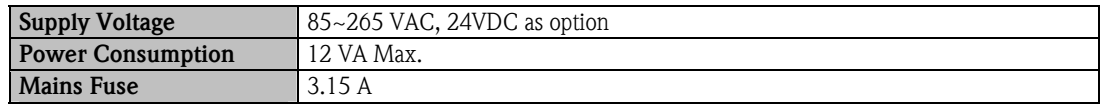

### 8.1.4 Performance

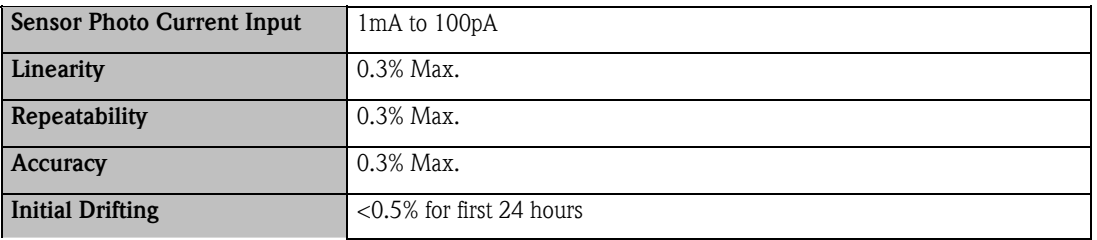

#### 8.1.5 Environment

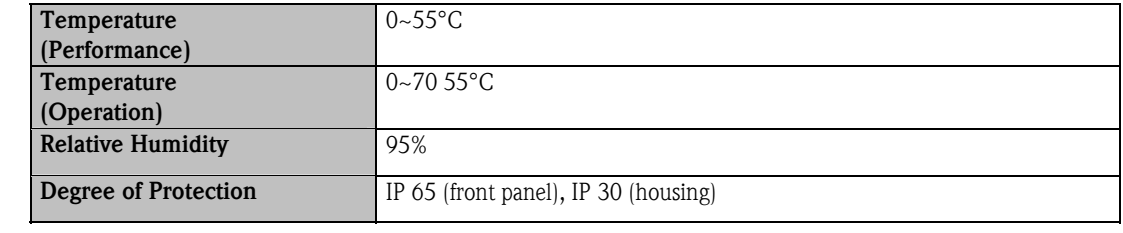

#### 8.1.6 Mechanical Construction

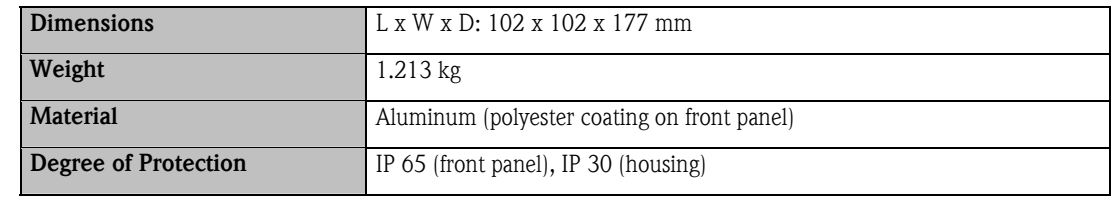

## 8.2 UV Absorbance Sensor OUSAF44/EXP-1

### 8.2.1 Input and Output

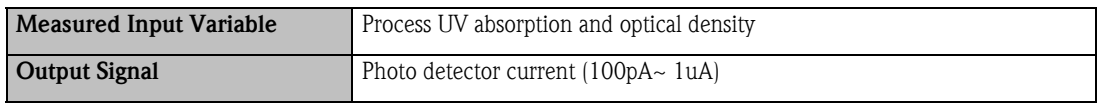

#### 8.2.2 Mechanic Construction

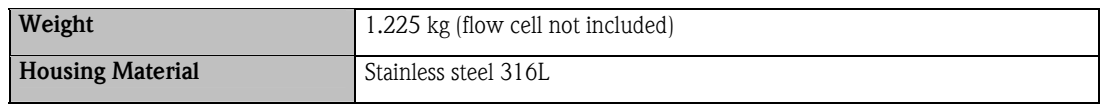

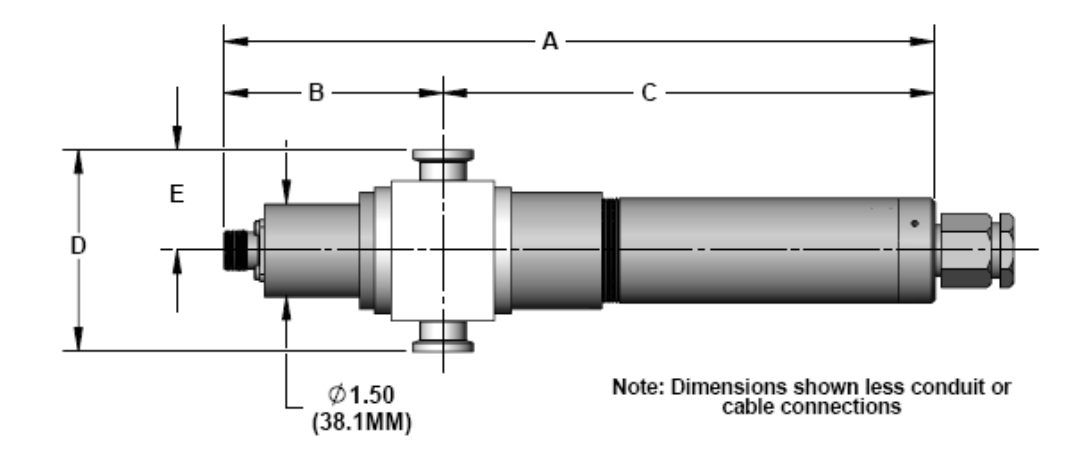

Figure 8.1: Model OUSAF44/EXP-1 Std. Inline Sensor Dimensions

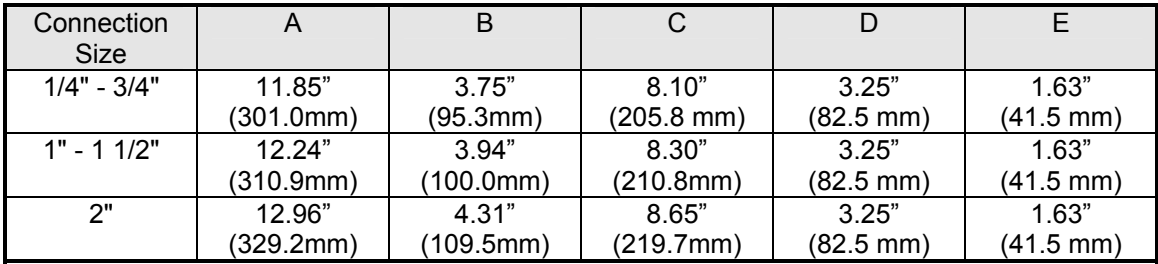

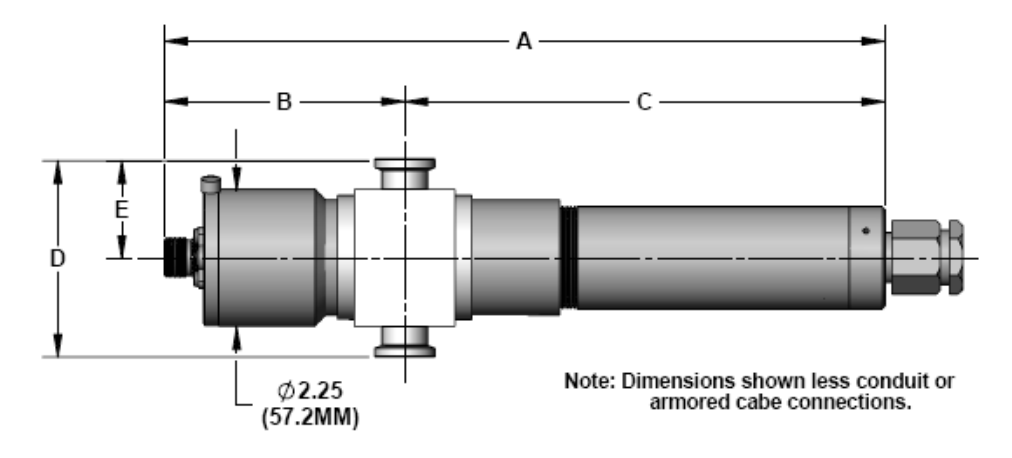

Figure 8.2: Model OUSAF44/EXP-1 NIST Inline Sensor Dimensions

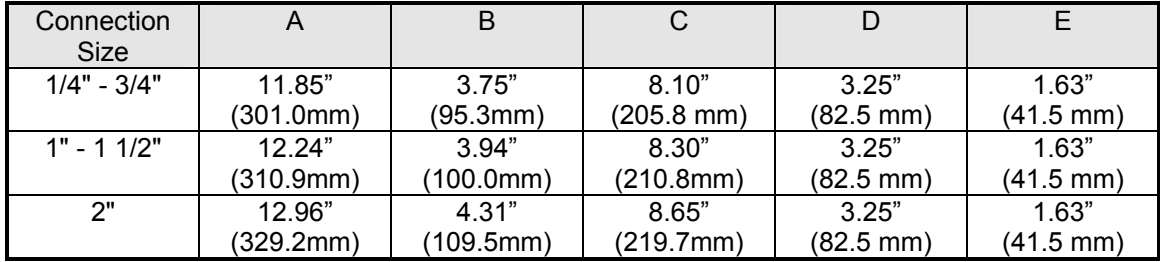

#### 8.2.3 Environment

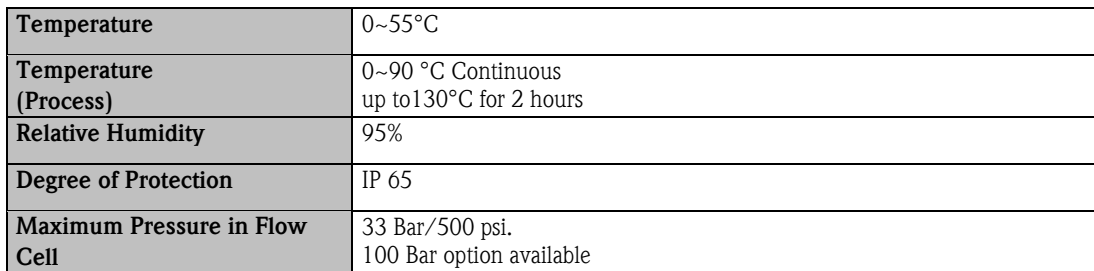

## 8.2.4 Power Supply

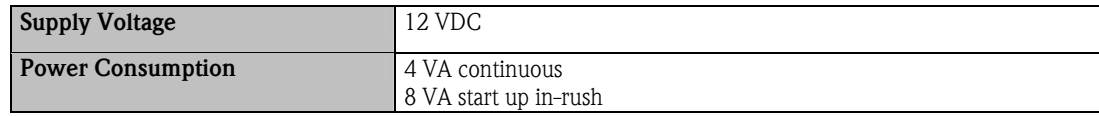

### 8.2.5 Optical Specifications

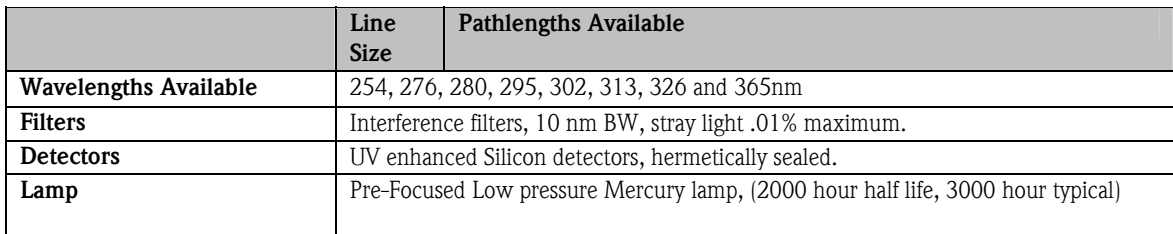

## 9. Ordering Information

## 9.1 UV Analyzer OUM960

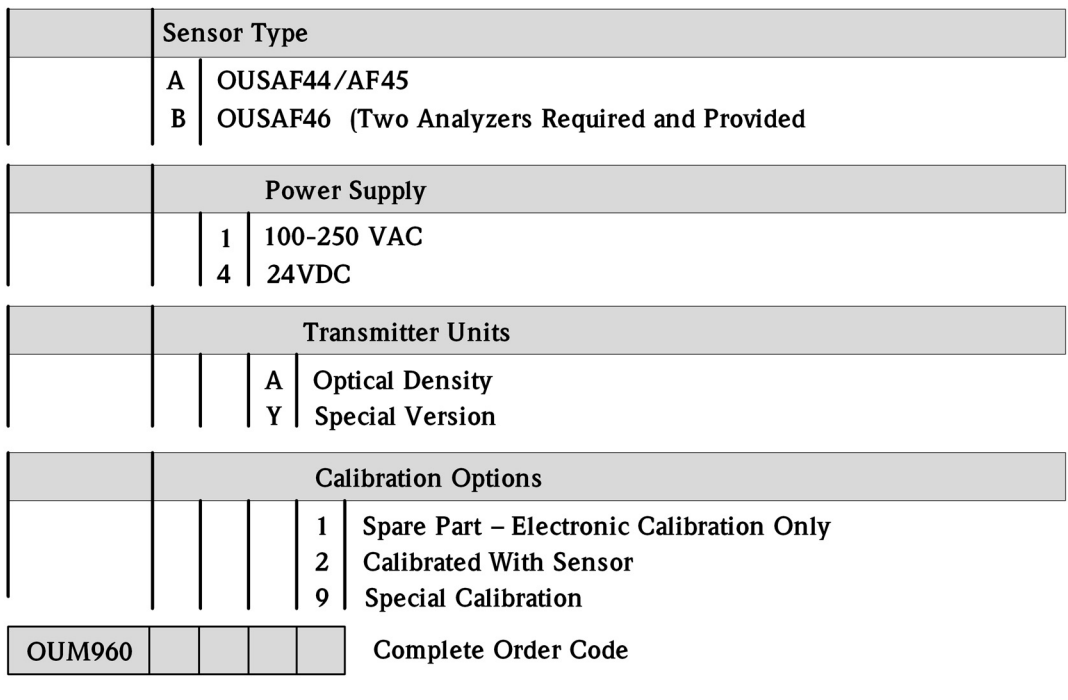

## 9.2 UV Absorbance Sensor OUSAF44

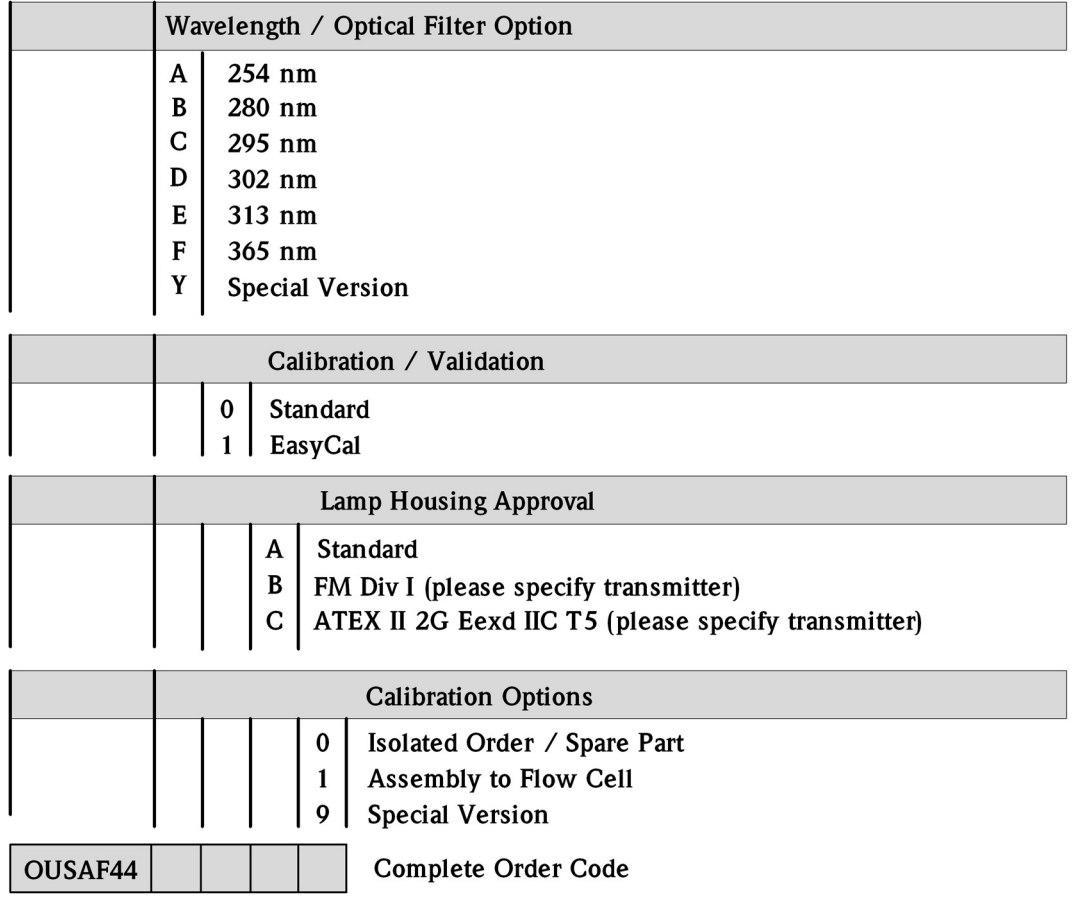

 $\overline{\phantom{0}}$ 

## 9.3 Model OUA260 Flow Cell

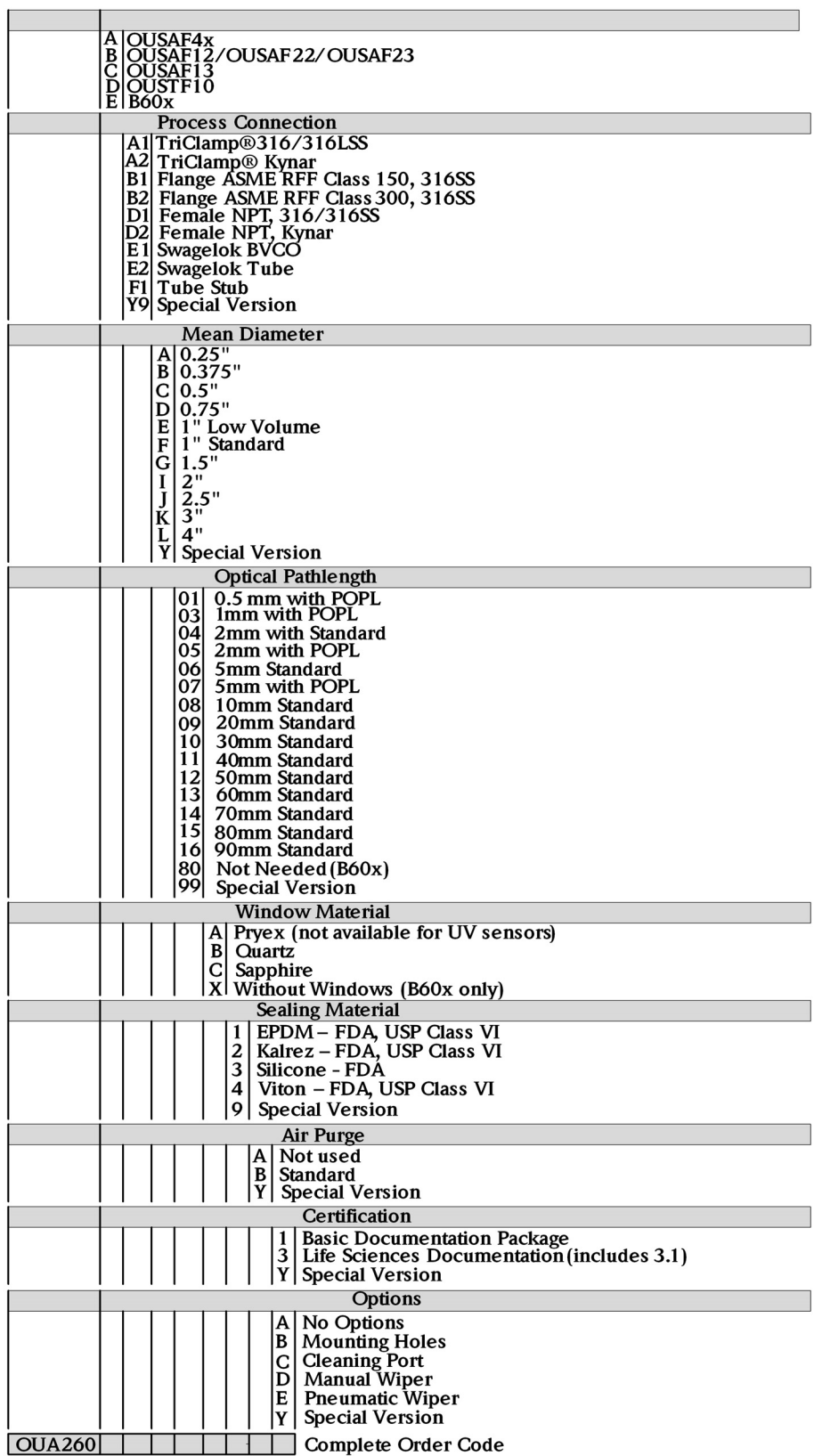

## 9.4 Model OUK40 UV Sensor Cable Set

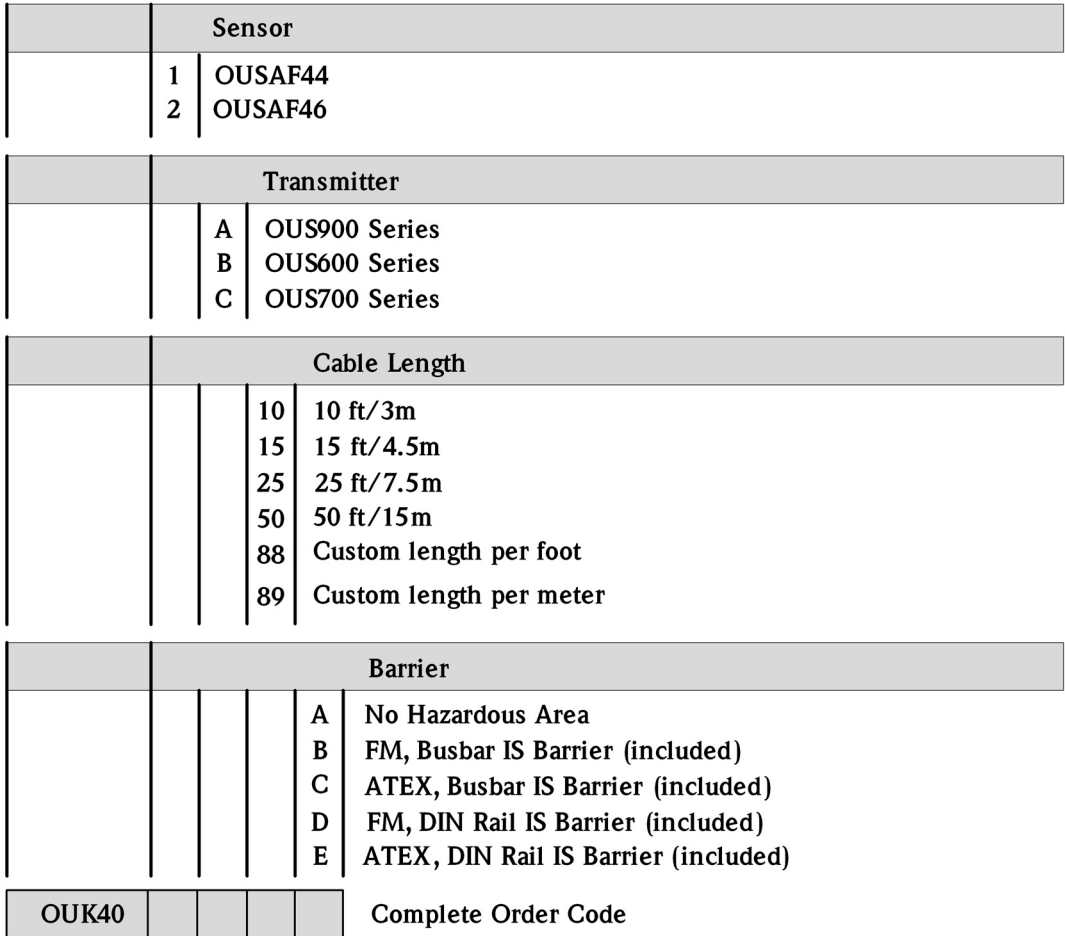

## WARRANTY

Endress+Hauser Conducta Inc., warrants its products to be free from defects in workmanship and material. Endress+Hauser Conducta Inc liability is limited to replacing the instrument or any part thereof that is returned by the original purchaser, transportation paid, to the factory within one (1) year after the date of shipment, provided that Endress+Hauser examination shall disclose that a defect existed under proper and normal use.

Endress+Hauser Conducta Inc. shall not be liable for consequential or incidental damages.

www.endress.com/worldwide

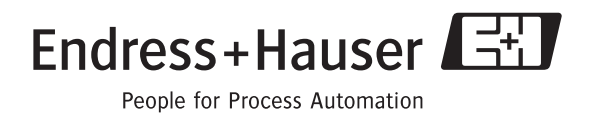